# UNIVERZITA PALACKÉHO V OLOMOUCI PŘÍRODOVĚDECKÁ FAKULTA KATEDRA MATEMATICKÉ ANALÝZY A APLIKACÍ MATEMATIKY

# BAKALÁŘSKÁ PRÁCE

Testování znalostí studentů - zkouška ze statistiky na PC II

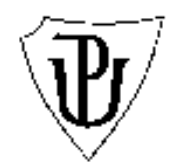

Vedoucí diplomové práce: Mgr. Jana Vrbková Rok odevzdání: 2010

Vypracovala: Petra Kastnerová ME, III. ročník

### Prohlášení

Prohlašuji, že jsem vytvořila tuto bakalářskou práci samostatně za vedení Mgr.Jany Vrbkové a že jsem v seznamu použité literatury uvedla všechny zdroje použité při zpracování práce.

V Olomouci dne 15.dubna 2010

# Poděkování

Ráda bych na tomto místě poděkovala vedoucí bakalářské práce Mgr.Janě Vrbkové za obětavou spolupráci i za čas, který mi věnovala při konzultacích. Dále bych chtěla poděkovat rodině a všem v mém okolí za podporu, trpělivost a porozumění a mému notebooku, že to se mnou vydržel a nezradil.

# Obsah

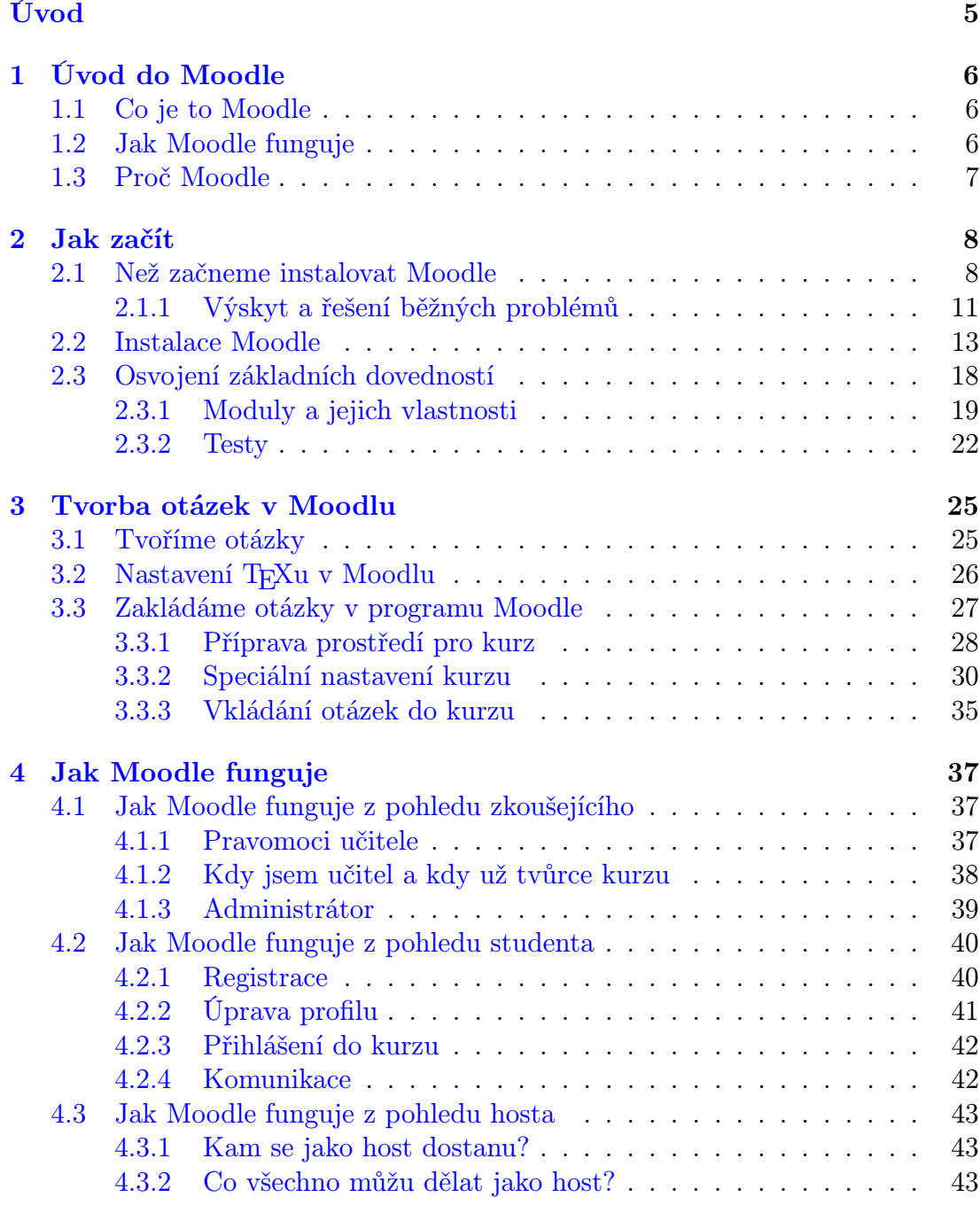

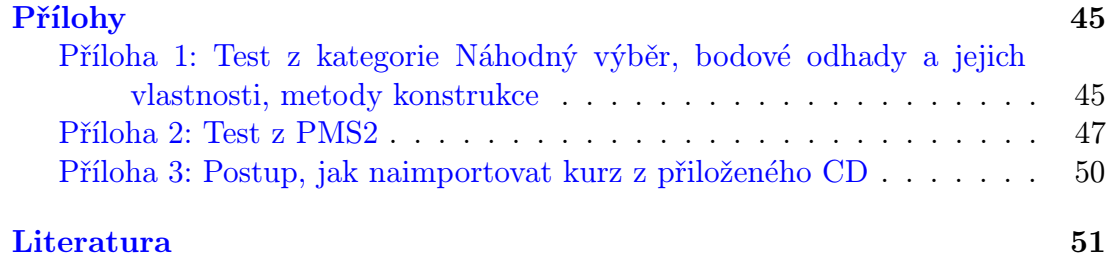

# <span id="page-5-0"></span>Úvod

Cílem této práce je usnadnit studentům Univerzity Palackého v Olomouci, kteří studují obor Matematika - ekonomie se zaměřením na bankovnictví a Matematika - ekonomie se zaměřením na pojišťovnictví, absolvování zkoušky z Pravděpodobnosti a matematické statistiky 2. Všeobecně může studium pravděpodobnosti a matematické statistky činit některým studentům potíže. Není to jednoduchá disciplína a nároky na úspěšné složení zkoušky z tohoto předmětu jsou vysoké.

V práci Testování znalostí studentů - zkouška ze statistiky na PC II chci pomocí různých testů, které zkoušejí znalosti studentů, vytvořit komplexní systém otázek, které by studenty dokázaly úspěšně připravit na složení zkoušky z Pravděpodobnosti a matematické statistiky 2. Podrobně chci zpracovat okruhy otázek z tohoto předmětu natolik, aby existovalo dostatečné množství testových otázek na to, aby studenti, kteří se rozhodnout pomocí těchto testů učit na zkoušku, ji byli schopni úspěšně složit.

V první kapitole se budeme zabývat programem (prostředím) Moodle, který nám umožní vytvořit testy z těchto otázek, tím proč jsme si tento program vybrali a jak funguje. V druhé kapitole si podrobněji vysvětlíme, jak tento program naistalovat na náš počítač, které ostatní programy k tomu budeme potřebovat a osvojíme si základy práce s Moodlem. Třetí kapitola bude velmi důležitá, v ní si vysvětlíme, jak se otázky tvoří. Ve čtvrté kapitole se zaměříme na to, jak se s Moodlem pracuje z pohledu vyučujícího, studenta, nebo jen hosta.

Doufám, že tato práce pomůže nejen studentům Univerzity Palackého v Olomouci, kteří studují obory Matematika - ekonomie se zaměřením na bankovnictví a Matematika - ekonomie se zaměřením na pojišťovnictví, ale i všem ostatním, které statistika zajímá. Dále doufám, že tato práce je tak zpracovaná, že by mohla sloužit i jako návod k tvorbě dalších podobných testů a testových otázek v programu Moodle.

# <span id="page-6-0"></span>1 Úvod do Moodle

# <span id="page-6-1"></span>1.1 Co je to Moodle

Moodle je softwarový balíček, který slouží pro výuku prostřednictvím elektronických kurzů na internetu. Je to globální projekt, který je vyvíjen jako nástroj podporující přístup ke vzdělávání. Moodle je poskytován zdarma jako Open Source software (pod GNU Public License). V podstatě to znamená, že Moodle je chráněn autorskými právy, ale existují určité svobody, například smíte kopírovat, používat a upravovat Moodle za předpokladu, že budete poskytovat zdroje ostatním, nebudete měnit nebo odstraňovat původní licenční a autorská práva a také licenci u jakékoliv odvozené práce. Moodle umožňuje a podporuje snadnou publikaci studijních materiálů na webu. Lze zde zakládat diskuzní fóra, sbírat a hodnotit elektronicky odevzdávané úkoly, nebo tvořit on-line testy. Obsahuje i řadu dalších činností sloužících pro podporu výuky.

Slovo Moodle je zkratkou Modular Object-Oriented Dynamic Learning Environment (modulární objektově orientované dynamické prostředí pro výuku). V angličtině jej lze také považovat za sloveso, které popisuje dělání věcí podle svého, hravost a podporuje tvořivost. V tomto smyslu se vztahuje jak k samotnému zrodu Moodlu, tak k přístupu studenta či učitele k výuce v on-line kurzech.

Původním autorem programu Moodle je Martin Dougiamas, počítačový vědec a pedagog, který trávil čas podporou CMS (Course Management System) na univerzitě v Perthu, Austrálii. Pan Dougiamas vývoj Moodlu řídí dodnes. První verze byla zveřejněna 20. srpna 2002. Na české verzi se pracuje od 10. ledna 2003.  $\vert 5 \vert$ 

## <span id="page-6-2"></span>1.2 Jak Moodle funguje

Moodle může být instalován na každém počítači, na kterém běží PHP, a kde existuje SQL databáze, například MySQL. Moodle funguje v systému MS Windows, Linux i Mac OS. Tvůrci kurzu v prostředí Moodle mají k dispozici řadu modulů, které usnadňují jejich práci. Z těchto modulů sestavují celé kurzy.

Nastavení modulů lze různě přizpůsobovat a využívat je v různých situacích. Kromě modulů dodávaných přímo v distribuci je k dispozici řada rozšiřujících modulů. Pro účely této práce stačí moduly přímo dodávané v distribuci.

### <span id="page-7-0"></span>1.3 Proč Moodle

Nabídka trhu pro výběr softwaru, který je tak speciální, aby byl schopen vytvořit test ze statistiky, není tak široká. Výběr softwaru byl pro mě docela jednoduchý. Moodle se mi líbil hned od chvíle, kdy jsem se s ním setkala. Dá se v něm relativně jednoduše naučit pracovat a je velmi propracovaný. Hlavně modul Testy, se kterým budu pracovat nejčastěji, je opravdu kvalitně zpracován.

Ovládat Moodle se naučí opravdu každý. Jako první, když se do Moodlu přihlásíme, uvidíme obsah kurzu. Ten je buď rozdělen na témata, která jsou obsahem daného kurzu, nebo časově, například po týdnech. Obsah kurzu se tedy může dělit do sekcí. Rolí, které můžeme v Moodle zastávat je několik. Osoba, zodpovědná za chod Moodlu je správce kurzu, tvůrce kurzu je zodpovědný za tvorbu kurzů, a pak je tu učitel, který tvoří seznamy studijních materiálů pro studenty tak, aby se z nich mohli samostatně učit. Moodle klade důraz zejména na činnosti, při nichž si jedinec aktivně buduje své poznání. Tyto činnosti mohou být různorodé a tvoří stěžejní část výuky podporované Moodlem. Studijní materiály jsou chápány jako zázemí či podklad, samo učení však podle tvůrců Moodlu spočívá v aktivním zapojení se do širokého spektra vzdělávacích aktivit, v jejichž průběhu si studenti konstruují nové poznání.

Moodle tedy slouží jako nástroj pro učitele a stejně tak dobře pro studenty. Učitelé tento program používají proto, aby usnadnili studentům jejich studium, ať už se jedná o studenty, kteří studují dálkově, nebo prezenčně. Vyučující tak může snadno publikovat na webu studijní materiály, ale je i schopen zpětnou vazbou, kterou poskytuje Moodle, zjistit, jak moc je studenti využívají a jak jim tyto materiály ke studiu vyhovují. Pokud má vyučující zájem, pak mu Moodle nabízí nástroje, jak se dozvědet, jak moc jsou studenti s kurzem spokojení díky diskuzním fórům, na kterých mohou volně debatovat. Studenti si mohou i vyzkoušet své

znalosti pomocí testů, které vyučující vytvoří. Vše probíhá přes Moodle, takže učitel má všechny prostředky na jednom místě, ať už chce studenty testovat, kontrolovat, zda dělají úkoly, nebo chce znát jen jejich názor na určitou věc.

Tento průběh výuky určitě ocení i samotní studenti. Ti dálkoví určite. Značně jim usnadní práci, když najdou všechny studijní materiály na jednom místě na webu. To samé určitě platí i pro prezenční studenty. Pokud vyučující sestaví testy například na přezkoušení studentů z dané látky ještě před samotným 'ostrým' testem, pak tuto možnost studenti určitě využijí. Mohou se tak po nastudování materiálu na webu přezkoušet sami a hned zjistí, jak dobře na tom jsou a kolik času by ještě studiu měli věnovat. Navíc Moodle nabízí i možnost chatu, kde si studenti mohou vyměňovat své názory a poznatky, což ocení a určitě budou využívat.

# <span id="page-8-0"></span>2 Jak začít

### <span id="page-8-1"></span>2.1 Než začneme instalovat Moodle

Samotná instalace Moodlu není až tak složitá. Při troše technické zdatnosti by ji měl zvládnout každý. Prvním krokem k úspěšnému naistalovaní a zprovoznění Moodlu je vytvoření prostředí pro tuto aplikaci. Moodle jsou dynamicky generované HTML stránky, a proto vždy běží na nějakém www serveru. Jako www server může sloužit jakýkoliv počítač. Stačí si na něj například naistalovat Apache server, který je dostupný pro všechny hlavní platformy, například MS Windows, Linux a jiné. Je vyvíjen jako open source produkt, stejně jako Moodle, což znamená, že je k dispozici zdarma. Dále potřebujeme PHP, což je serverový programovací jazyk, který se zpracovává na straně serveru a výsledná data jsou pak odeslána klientovi. Funguje tak, že klient zadá požadavek na nějakou stránku s PHP kódem, server ho zpracuje a klientovi pak ze serveru přijde jen výsledek ve formě HTML. Díky tomu se PHP skripty nedají ukrást, což je výhoda. Do třetice je třeba mít na počítači, kam chceme Moodle nainstalovat, databázový systém, například MySQL. MySQL je multiplatformní databázový systém, se kterým se komunikuje pomocí jazyka SQL. Lze jej snadno naistalovat na MS Windows, Linux a jiné. Je to výkonná, volně šiřitelná databáze, proto je velice používaná.

Apache, PHP a MySQL patří k trojici programů, které jsou nejčastěji používány k tvorbě dynamických internetových stránek, a to nejen proto, že jsou volně šiřitelné, ale i pro jejich snadnou instalaci. Pokud na svém počítači ještě nemáte ani jeden z těchto programů naistalovaný a chtěli byste tuto trojici použít, pak doporučuji navštívit internetové stránky www.wampserver.com (WAMP = Web server  $\Delta$ pache + MySQL + PHP), kde se nabízí stáhnutí těchto programů v jednom balíčku, což je při nejmenším pohodlné. Mimo to, že nám instalace WampSereveru ušetří čas hledání na webu, odkud stáhnout všechny jednotlivé aplikace, zajistí WampServer i spolupráci těchto programů, bez nějakých složitých zásahů. Není zapotřebí pídit se po tom, které verze jednotlivých aplikací spolu spolupracují.

Po zadání adresy www.wampserver.com do webového vyhledáveče, se objeví hlavní strana WampServeru ve francoužštině. Doporučuji na pravé straně, pod lištou nabídky přepnout na anglický jazyk (vlaječka Velké Británie). Na stránce v anglickém jazyce v liště nabídky zvolíme downloads. A poté na stránce klikneme na DOWNLOAD WampServer 2.0i (poslední aktuální verze) (obr[.1\)](#page-9-0).

<span id="page-9-0"></span>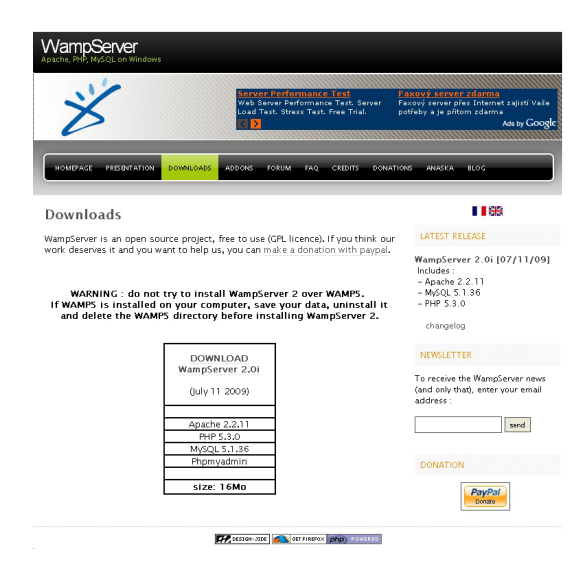

Obrázek 1: Stahování WampServeru z domovských stránek programu.

Po stažení balíčku do počítače spustíme instalaci. Během instalace WampServeru nemusíme nic zvláštního nastavovat. Jakmile máme balíček naistalovaný, spustíme jej (např. přes menu Start). Na WampServeru nastavíme český jazyk, a to tak, že pravým tlačítkem klikneme na ikonu WampServeru, která je umístěna na pravé straně spodní lišty (Front Panelu) a v nabídce nástrojů nastavíme jazyk (položka Language) (obr[.2\)](#page-10-0).

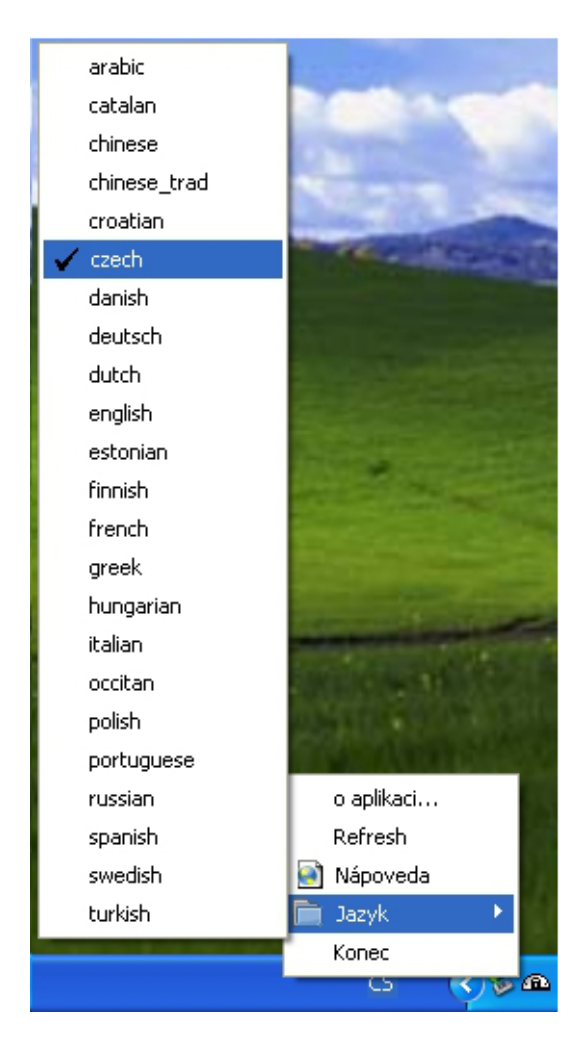

<span id="page-10-0"></span>Obrázek 2: Nastavení jazyka.

Teď už stačí otestovat Apache, jestli vše funguje tak, jak má. To provedeme jednoduše tak, že opět klikneme na WampServer tentokrát levým tlačítkem, zvolíme Apache, poté Service a dáme Otestovat Port 80. Tím se otevře okno příkazového řádku Windows. Jestliže vidíme text ukazující verzi Apache serveru a informace o PHP, pak je vše v pořádku. Jestliže ne, pak některá jiná aplikace blokuje *Port 80* (obr[.3\)](#page-11-1).

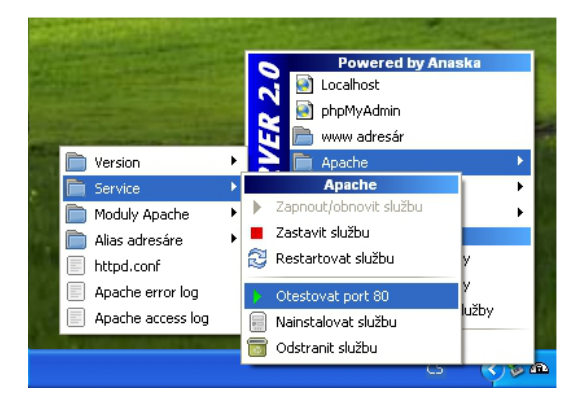

<span id="page-11-1"></span>Obrázek 3: Testování Portu 80.

Nejjednodušším řešením je tuto aplikaci vypnout. To však není vše. Abychom se ujistili, že opravdu vše funguje, pak je nutné podívat se na webové stránky http : //localhost/. Vidíme-li stránku WampServeru, pak vše běží jak má a vše je v pořádku (obr[.4\)](#page-11-2).

| <b>WampServer</b>           |                                                                                                    |                                                                                                    |                                                                                                    |                                                                                               |                                                                                                    |
|-----------------------------|----------------------------------------------------------------------------------------------------|----------------------------------------------------------------------------------------------------|----------------------------------------------------------------------------------------------------|-----------------------------------------------------------------------------------------------|----------------------------------------------------------------------------------------------------|
|                             |                                                                                                    |                                                                                                    |                                                                                                    |                                                                                               | <b>Version 2.0 Version Francaise</b>                                                                                          |
| <b>Server Configuration</b> |                                                                                                    |                                                                                                    |                                                                                                    |                                                                                               |                                                                                                    |
| Apache Version: 2.2.11      |                                                                                                    |                                                                                                    |                                                                                                    |                                                                                               |                                                                                                    |
| PHP Version: 5.3.0          |                                                                                                    |                                                                                                    |                                                                                                    |                                                                                               |                                                                                                    |
| <b>Loaded Extensions:</b>   | <b>Second</b><br>date<br>to icony<br><b>象</b> pcre<br>the tokenizer<br>SHPDO<br>sile xmireader<br><b>A</b> mysql | sbcmath<br>the ereq<br>素 json<br><b>S</b> -Reflection<br><b>非zip</b><br>She Phan<br>*xmlwriter<br><b>*</b> mysqli | <b>Solution</b> calendar<br><b>So</b> filter<br><b>A</b> mcrypt<br><b>Session</b><br><b>集</b> zih<br>SimpleXML<br>apache2handler<br>pdo_mysql | som dothet<br>身布<br># mysqlnd<br>SPL.<br>di-liberal<br>showddy.<br>身od<br><b>*</b> pdo sqlite | <b>静</b> ctype<br><b>Shash</b><br><b>あodbc</b><br>standard<br>str dom<br><b>Sh</b> xml<br><b>A</b> mbstring<br><b>A</b> mhash |
| MySQL Version: 5.1.36       |                                                                                                    |                                                                                                    |                                                                                                    |                                                                                               |                                                                                                    |
| Tools                       |                                                                                                    |                                                                                                    |                                                                                                    |                                                                                               |                                                                                                    |
| phpinfo()                   |                                                                                                    |                                                                                                    |                                                                                                    |                                                                                               |                                                                                                    |
| phpmyadmin<br>Þ             |                                                                                                    |                                                                                                    |                                                                                                    |                                                                                               |                                                                                                    |
| <b>Your Projects</b>        |                                                                                                    |                                                                                                    |                                                                                                    |                                                                                               |                                                                                                    |
| <b>Your Aliases</b>         |                                                                                                    |                                                                                                    |                                                                                                    |                                                                                               |                                                                                                    |
| phpmyadmin                  |                                                                                                    |                                                                                                    |                                                                                                    |                                                                                               |                                                                                                    |

<span id="page-11-2"></span>Obrázek 4: http://localhost/

### <span id="page-11-0"></span>2.1.1 Výskyt a řešení běžných problémů

Problém může nastat, jestliže máte na svém počítači operační systém Windows Vista. Pokud ve Windows Vista http://localhost/ nefunguje, pak zkuste editovat soubor  $C : \W$ indows $\S$ ystem32 $\drivers\etc\$ hosts. Zajistěte si právo zápisu do souboru - otevřete jeho vlastnosti a v zabezpečení si přiřaďte příslušná práva. Nyní soubor otevřete v textovém editoru a před řádek " :: 1 localhost" přidejte znak mřížka (#). Soubor uložte a problém by měl být vyřešen.

Dalším problémem, proč by WampServer nemusel fungovat je, že máte na svém počítači nainstalovaný Skype. Skype blokuje konkrétně aplikaci Apache, protože jako alternativu pro příchozí spojení používá Port 80. Tento problém lze jednoduše vyřešit tímto postupem. V komunikátoru Skype jděte do Nástroje, Nastavení. Zde si otevřete kolonku Rozšířené, Spojení. Zde je zaškrtávací pole Použít porty 80 a 443 jako alternativní pro příchozí spojení. Toto pole nesmí být zaškrtnuté. Nyní by měl WampServer bez problémů fungovat (obr[.5\)](#page-12-0).

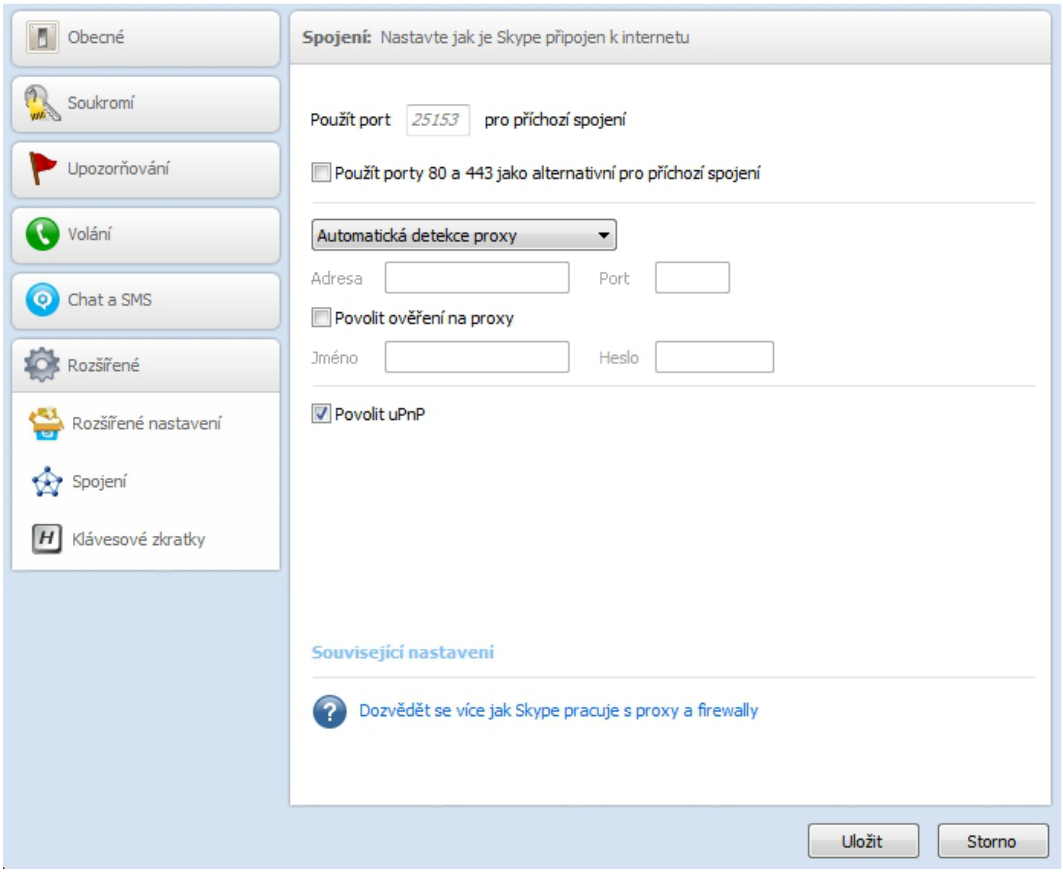

<span id="page-12-0"></span>Obrázek 5: Nastavení komunikátoru Skype.

### <span id="page-13-0"></span>2.2 Instalace Moodle

V okamžiku, kdy máme nainstalována všechna potřebná prostředí (www server, PHP, databázový server) se můžeme vrhnout na instalaci samotného Moodlu. Moodle stáhneme přes webové stránky www.moodle.cz, což je český portál, věnovaný prostředí Moodle.

Na panelu nástrojů je odkaz stáhnout. Na toto pole klikneme. To nás přesune na další stránku http://download.moodle.org/.

Zde se nám nabídne několik balíčků ke stažení. Pro nás bude vhodná nejnovější verze v sekci Current stable builds, tj. v mém případě Moodle 1.9.8+. Na pravé straně si vybereme balíček, který chceme stáhnout. Můžeme si vybrat mezi balíčkem s příponou .tgz, nebo s příponou .zip. Klikneme na vybraný balíček a spustíme stahování souboru. Je vhodné, abychom zároveň s tímto balíčkem stáhli i balíček s češtinou na stánkách http://download.moodle.org/lang16/.

Jakmile se stahování dokončí, vytvoříme databázi. To v MySQL provedeme tak, že se přihlásíme do administračního systému phpMyAdmin v menu WampServeru (po kliknutí na ikonku na Front Panelu). V sekci databáze MySQL vyplníme pole vytvořit novou databázi. Nazveme ji například 'moodle' a vybereme způsob porovnávání - doporučeno je zvolit 'utf8-czech-ci' a klikneme na tlačítko Vytvořit.

Staženou aplikaci Moodle rozbalíme do předem nachystaného adresáře v počítači (pozor si musíme dát, aby zůstala zachována struktura adresářů). Po dokončení rozbalíme stejným způsobem i balíček s češtinou do adresáře cestina. Nyní musíme přenést všechny soubory a složky z adresáře moodle, nebo celý adresář, do složky na serveru, kam chceme aplikaci instalovat. Většinou se používá přímo kořenový adresář webu, což je pro případ WampServeru složka www, kterou najdete v adresáři, kam byl nainstalován program WAMP (například  $C : \wedge w w w w$ ).

Abychom zahájili instalaci Moodlu, musíme zadat v prohlížeči název webu a adresáře, kam jsme aplikaci Moodle nakopírovali, například http:// localhost/moodle + název souboru install.php. Na úvodní stránce budeme řešit, který jazyk chceme používat. V našem případě to bude čeština (Cs). Pokračovat budeme klepnutím na tlačitko Další (obr[.6\)](#page-14-0).

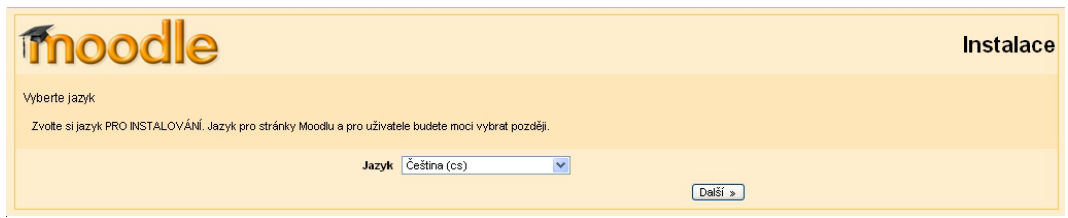

<span id="page-14-0"></span>Obrázek 6: Vyberte jazyk.

V tomto kroku instalační program zkontroluje nastavení služeb PHP. Pokud je vše v pořádku, klikneme na Další, abychom se dostali zase o krok dál (obr[.7\)](#page-14-1).

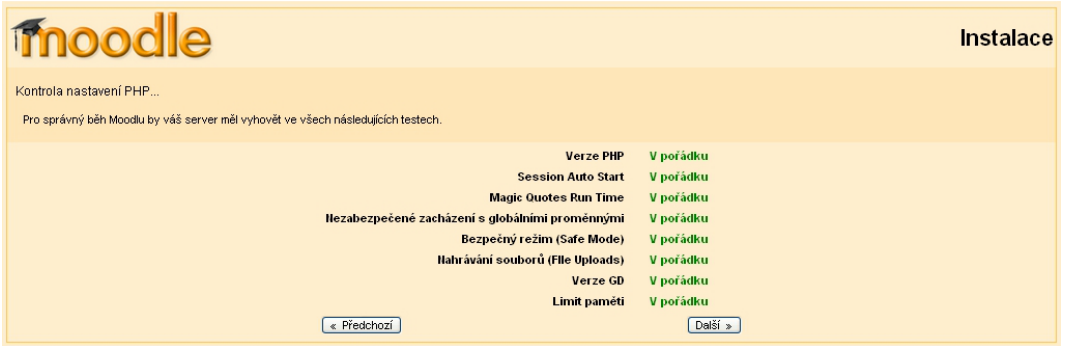

<span id="page-14-1"></span>Obrázek 7: Kontrola nastavení PHP.

V této části instalace upravíme nastavení datového adresáře tak, aby ukazoval do správného umístění. Pak klepneme na Další (obr[.8\)](#page-14-2).

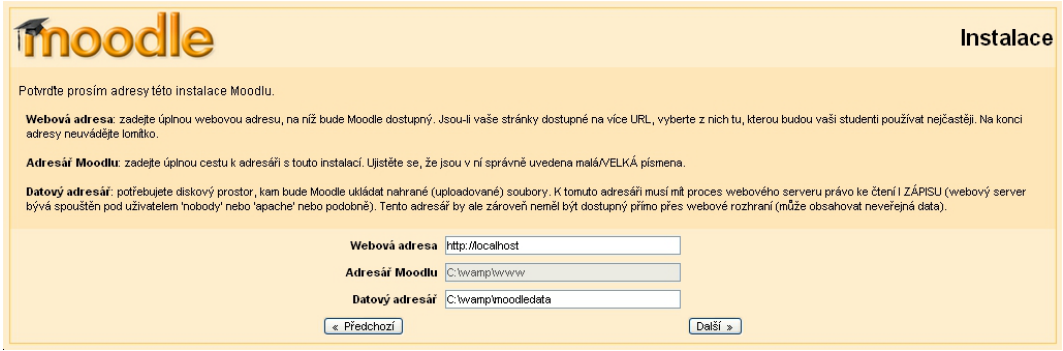

<span id="page-14-2"></span>Obrázek 8: Adresy.

Nastavíme databázi SQL tak, že vyplníme položky ve formuláři. Odklikneme Další (obr[.9\)](#page-15-0).

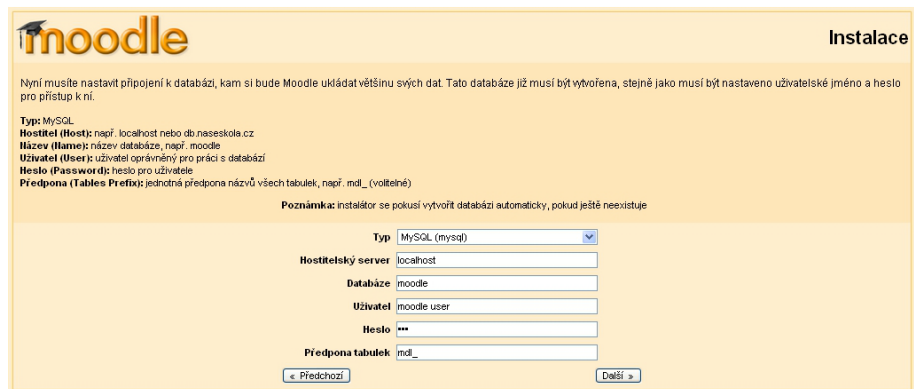

<span id="page-15-0"></span>Obrázek 9: Připojení k databázi.

Tím se přesuneme na další krok, ve kterém řešíme kontrolu programového prostředí. Až na jeden případ by všechna ostatní pole měla být ve stavu OK. Pokračujeme klepnutím na Další (obr[.10\)](#page-15-1).

| <b>fnoodle</b>                                                                        |               |                   |                                                                                                    | Instalace   |
|---------------------------------------------------------------------------------------|---------------|-------------------|----------------------------------------------------------------------------------------------------|-------------|
| Kontrola programového prostředí                                                       |               |                   |                                                                                                    |             |
| Nyní se prověřuje, zda vybrané komponenty vašeho systému splňují požadavky instalace. |               |                   |                                                                                                    |             |
|                                                                                       |               |                   | Kontroly serveru                                                                                              |             |
|                                                                                       |               |                   |                                                                                                    |             |
|                                                                                       | <b>Název</b>  | Informace Sestava |                                                                                                    | <b>Stav</b> |
|                                                                                       |               |                   | Odoporučená komponenta                                                                                        |             |
|                                                                                       | php_extension | curl              | Pro běh síťových funkcionalit<br>("Moodle Networking") je potřeba<br>nainstalovat voltelnou knihovnu<br>Curi. | Prověřit    |
|                                                                                       |               |                   | Odoporučená komponenta                                                                                        |             |
|                                                                                       | php_extension | openssi           | Pro běh síťových funkcionalit<br>("Moodle Networking") je potřeba                                             | Prověřit    |
|                                                                                       |               |                   | nainstalovat voltelnou knihovnu<br>OpenSSL.                                                                   |             |
|                                                                                       |               |                   | Odoporučená komponenta                                                                                        |             |
|                                                                                       | php_extension | xmirpc            | Instalace rozšíření pro podporu<br>XML-RPC je velmi užitečná pro<br>síťové funkce Moodlu.                     | Prověřit    |
|                                                                                       | unicode       |                   | Ovyžadovaná komponenta                                                                                        | OK          |
|                                                                                       | database      | mysql             | Ovyžadována je verze 4.1.16,<br>nyní používáte verzi 5.1.36                                                   | OK          |
|                                                                                       | php           |                   | Ovyžadována je verze 4.3.0,<br>nyní používáte verzi 5.3.0                                                     | OK          |
|                                                                                       | php_extension | iconv             | Odoporučená komponenta                                                                                        | OK          |
|                                                                                       | php_extension | mbstring          | Odoporučená komponenta                                                                                        | OK          |
|                                                                                       | php_extension | tokenizer         | Odoporučená komponenta                                                                                        | OK          |
|                                                                                       | php_extension | ctype             | Odoporučená komponenta                                                                                        | OK          |
|                                                                                       | « Předchozí   |                   |                                                                                                    | Další »     |

<span id="page-15-1"></span>Obrázek 10: Kontrola prostředí.

V dalším kroku se instalační skript ptá, zda chceme stáhnout jazykový balíček. Nic však stahovat nebudeme, vše máme již připravené, proto klikneme pouze na tlačitko Další (obr[.11\)](#page-16-0).

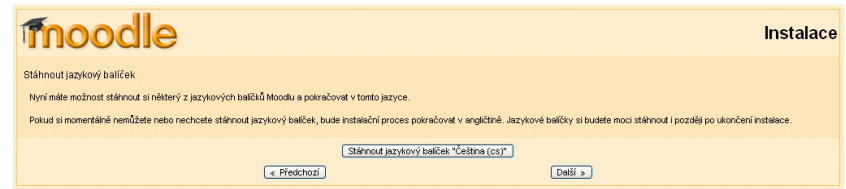

<span id="page-16-0"></span>Obrázek 11: Jazykový balíček.

V tomto kroku je již konfigurace dokončena a nastavení bude uloženo (obr[.12\)](#page-16-1).

| moodle                                                                                                    | <b>Instalace</b> |
|----------------------------------------------------------------------------------------------------|------------------|
| Konfigurace dokončena<br>Moodle se pokusil uložit soubor s konfigurací do kořenového adresáře instalace Moodlu. |                  |
| Soubor config.php byl úspěšně vytvořen.                                                                         | Pokračovat       |

<span id="page-16-1"></span>Obrázek 12: Dokončení.

Po kliknutí na tlačítko Další se zobrazí stránka, kde jsou uvedeny licenční podmínky, které je třeba odsouhlasit, abychom mohli pokračovat (obr[.13\)](#page-16-2).

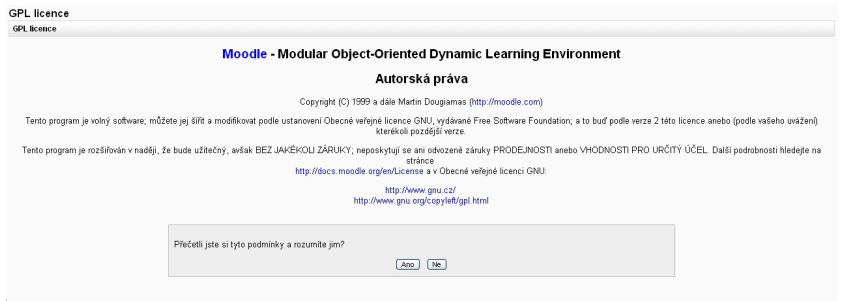

<span id="page-16-2"></span>Obrázek 13: Licence.

Nyní vybíráme typ instalace. Pro urychlení instalace můžeme zapnout volbu Bez obsluhy. Systém bude automaticky instalovat Moodle podle zadání. Pak klikneme na tlačítko Další (obr[.14\)](#page-16-3).

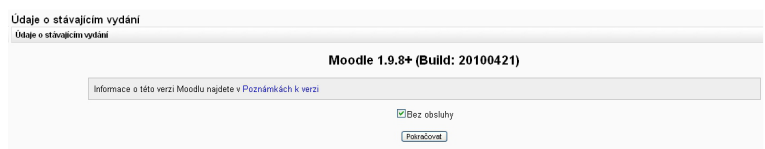

<span id="page-16-3"></span>Obrázek 14: Údaje o Moodlu.

V tomto okamžiku se nacházíme téměř na konci celé instalace. Nyní je potřeba založit první přihlašovací účet do systému - účet administrátora, tj. správce kurzů, proto vše potřebné vyplníme. Abychom pokročili zase o krok dál, stiskneme Aktualizovat profil (obr[.15\)](#page-17-0).

N

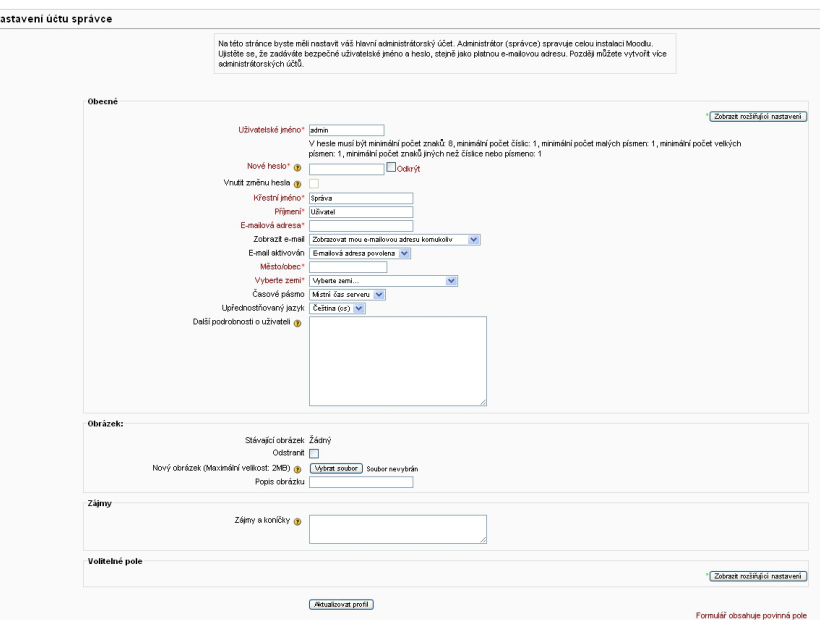

<span id="page-17-0"></span>Obrázek 15: Nastavení účtu.

Posledním krokem nastavíme titulní stranu. Po vyplnění potřebných polí stiskneme Uložit změny (obr[.16\)](#page-17-1).

![](_page_17_Picture_46.jpeg)

<span id="page-17-1"></span>Obrázek 16: Nastavení.

Tím bude aplikace kompletně naistalována a budeme přihlášeni do administrátorského rozhraní aplikace Moodle.

Po přihlášení do aplikace Moodle nám zbývá už jen seznámit se prostředím Moodlu, jeho funkcemi a začít tvořit testy.

# <span id="page-18-0"></span>2.3 Osvojení základních dovedností

Ten, kdo se úspěšně do Moodlu přihlásí, může začít s prozkoumáváním prostředí. Ovládání Moodlu není nijak složité. Při prvním přihlášení, se uvítací stránka může objevit v anglickém jazyce. Lze se však jednoduše přepnout do jazyka českého tak, že pod přihlášovacím odkazem přepneme anglický jazyk na český.

Pokud se nabídka jazyků neobjevuje, lze nastavení provést v levé části stránky (Site Administration) volbou Language  $\rightarrow$  Language settings. V poli Default language zvolit 'čestina (Cs)' a v poli Languages on language menu například 'cs, en'. Změny potvrdíme kliknutím na tlačítko Save changes ve spodní části stránky - klikutím na název titulní stránky nahoře se vrátíme na úvodní stránku.

V levé a pravé části uvodní stránky Moodlu jsou umístěny různé nabídky. My zatím vidíme pouze na levé straně Správu stránek a na pravé straně, pod přihlašovacím jménem, kalendář. V prostředním sloupci se nacházejí Dostupné *kurzy*. vidíme zde text  $\tilde{Z}$ ádný kurz v této kategorii a to zcela logicky proto, že jsme ještě žádný kurz nezaložili. Pod touto hláškou je tlačítko Přidat nový kurz (obr[.17\)](#page-18-1).

![](_page_18_Picture_115.jpeg)

<span id="page-18-1"></span>Obrázek 17: http://localhost/

Za ním se schovává již samotná tvorba kurzu. S tvorbou kurzu však ještě počkáme, než se s Moodlem zcela nezpřátelíme a nebudeme přesně vědět, jaký kurz chceme dělat a co to všechno obnáší.

#### <span id="page-19-0"></span>2.3.1 Moduly a jejich vlastnosti

Obsah kurzu se sestavuje z modulů. Různé moduly mají různé vlastnosti. Standardní instalace prostředí Moodle v sobě nese již celou řadu modulů, z nichž lze vytvořit téměř jakýkoliv typ kurzu. Jestiže nám některý typ modulu chybí, můžeme si doinstalovat externí moduly, které nejsou součástí standardní instalace, ze stránky http://moodle.org/mod/data/view.php?d=13. Moduly umožňují vkládat studijní materiál, například text k nastudování, podkladový soubor ke stažení, elektronická skripta, nebo mohou sloužit jako podpora pro činnost studentů, například diskuse nad odborných článkem, odevzdání vypracovaného úkolu, absolvování testu apod. Zvláštním typem modulu je studijní materiál. Moodle podporuje řadu různých typů studijních materiálů, které nám umožní vložit do kurzu téměř jakýkoliv druh obsahu používaný na webu.

Nyní se seznámíme se standardními moduly činností.

- Anketa funguje velice jednoduše zkoušející položí otázku a studenti vybírají odpověď z několika možností.
- Chat všichni zúčastnění spolu mohou komunikovat přes internet v reálném čase, existují zde nástroje, které umožňují chatování řídit a takové, které umožňují prohlížet již proběhlé diskuze.
- Databáze umožňuje zkoušejícím, ale i studentům vytvářet, nebo prohlížet soubor záznamů, které mohou vytvořit na jakékoliv téma. Vytváření těchto záznamů není nijak zvlášť omezené, obsahovat mohou obrázky, datové soubory, hypertextové odkazy, číselné údaje, texty, prostě téměř vše, na co si jen vzpomenete.
- Fórum fórum je určené k diskuzím mezi účastníky kurzu. Může mít různé

formy, může také zahrnovat různá hodnocení příspěvků ostatním zúčastněným, nebo zkoušejícím. K příspěvkům lze připojit i přílohy.

- LAMS LAMS je zkratka pro Learning Activity Management System. Tento systém je vhodný pro různé navrhování, spravování, doplňování učebních aktivit. Tyto aktivity jsou například individuální úkoly, nebo práce ve skupinkách, práce celé třídy (kurzu), kde je potřeba umět spolupracovat a umět chápat obsah.
- Průzkum obsahuje takové nástroje, které umožňují pokládat dotazy a sbírat odpovědi hodnotící výuku v on-line prostředí. Tím se zkoušející dozvídá reakce na svou výuku od studentů, což může být pro zkoušejícího velice přínosné.
- Přednáška je ve formě samostatných stránek, kde každá stránka je většinou zakončená nějakou otázkou, která se musí zodpovědět. Student má na výběr z odpovědí, které jsou pod otázkou uvedené. Podle toho, jak odpoví, buď postupuje na další stránku (pokud odpoví správně) nebo bude vrácen na stávájící stránku (pokud odpoví špatně).
- SCORM-AICC jsou to balíky, které mohou obsahovat webové stránky, grafické objekty, programy v jazyce JavaScript, prezentace ve formátu Flash a různé další prvky, které lze zobrazit či spustit ve webovém prohlížeči. Modul pro balíky SCORM/AICC umožňuje jednoduše nahrát jakýkoliv standardní balík SCORM či AICC do Moodlu a používat jej jako součást kurzu.
- Slovník funguje klasicky, přesně tak, jak si každý z nás slovník představuje. Je to seznam definic, kde hesla můžeme vyhledávát a zobrazovat v mnoha různých formátech. Má zajímavou funkci přenášení definic z jednoho slovníku do jiného v rámci jednoho kurzu. Další zajímavou vlastností je funkce, která umožňuje automaticky vytvořit odkaz na dané heslo ze slovníku, jestliže se tento termín objeví kdekoliv v textu celého kurzu.
- Test zkoušející tvoří a vkládá testy pro studenty, které se skládají z různých typů úloh, například výběr z několika možností, pravda/nepravda, tvořená odpověď, krátká tvořená odpověď, přiřazování, numerická úloha, doplňovací úloha. Tyto úlohy jsou uchovávány v databázi, takže mohou být používány opakovaně. Dají se používat jak v rámci jednoho kurzu, tak i ve více různých kurzech. U testů lze povolit studentovi více pokusů. Každý z těchto pokusů je hodnocen, může být i známkován. Zkoušející může k jednotlivým testům přidat komentáře a může studentovi zobrazit správnou odpověď.
- Test Hot Potatoes zkoušející může vytvořit a spravovat testy ve speciálním programu Hot Potatoes. To je program, který obsahuje šest různých aplikací k tvoření různých testů, například otázek s krátkými odpověďmi, křížovek, multiple-choice testů, doplňování prázdných mezer, spojování vět, určování pořadí. Tento program funguje tak, že zkoušející vytvoří test na svém počítači. A pak jej vloží do Moodlu. Program poté sám vyhodnotí různé statistické údaje na základě odpovědí studentů.
- Úkol zkoušející zadává úkol, nejčastěji to býva esej, mohou to být různé projekty, referáty. Aby úkol mohl být považován za úspěšně splněný, je potřeba, aby student vytvořil digitální obsah a uložil ho na server. Jestliže by měl zkoušející zájem oznámkovat nebo jinak ohodnotit tento úkol, není to problém, i takové funkce tato aplikace nabízí.
- Wiki umožňuje kolektivně vytvářet dokumenty za použití jednoduchého značkovacího jazyka, tj. jazyka, jehož zdrojový text obsahuje současně jak vlastní text, tak instrukce pro jeho zpracování internetovým prohlížečem. Pomocí wiki je snadné vytvářet a aktualizovat stránky. Schvalování aktualizací se realizuje téměř automaticky, jsou přijaty a zveřejněny zcela bez problémů. Většina instalací wiki je dostupná veřejnosti, která má přistup k serveru, na kterém běží.
- Workshop funguje tak, ze studenti musí nejprve vypracovat určitý úkol. Poté své práce vzájemně hodnotí. Zkoušející může hodnotit kvalitu těchto

prací, nebo způsob, kterým studenti hodnotí práce ostatních studentů.

### <span id="page-22-0"></span>2.3.2 Testy

Pro mě, jako tvůrce otázek, a učitele, bude za účelem vytvoření testu nejjednodušší používat z nabídky standardních modulů činností Testy. Je to nejpoužívanější a nejvíc propracovaný modul. Patří do základní výbavy Moodlu, takže není třeba ho nějak speciálně doinstalovávat. Jeho předností je, že v sobě srývá již několik různých typů úloh, které se dají různě kombinovat v rámci jednoho testu.

Patří sem vypočítávací úloha, popis, dlouhá tvořená odpověď, přiřazování, doplňovací úloha, úloha s výběrem odpovědí, krátká tvořená odpověď, numerická úloha, přiřazování z krátkých podpovědí, pravda/nepravda. Vytvořené úlohy se pak uchovávají v Bance úloh daného kurzu. Výhodou je, že jakoukoliv otázku uchovávanou v této bance můžeme kdykoliv použít i do jiného testu, nebo po našem svolení ji může použít i jiný zkoušející do svého testu. Zkoušející má dále možnost rozhodnout, kolikrát mohou studenti daný test opakovat, zda se jim zobrazí komentář k odpovědím, nebo jestli se jim ukáže správná odpověď. Může proto rozhodnout, zda budou nějaké otázky pouze testové (studenti je mohou absolvovat jen jedenkrát), kdy se jim správné výsledky nezobrazí, ale zobrazí se vyhodnocení testu, nebo zda budou zkušební (bez omezení, kolikrát je studenti mohou absolvovat), u nichž se zobrazí správné výsledky bez vyhodnocení celého testu.

Otázky, které vyučující vytvoří, jsou umísťovány do různých kategorií, tak aby vyhovovaly záměru tvůrce. Samotný test pak může vypadat tak, že student si vybere pouze jednu kategorii, ze které chce být zkoušen. Vyučující může také nastavit více kategorii, ze kterých budou otázky do testu vybírány tak, aby zabránil úspěchu studenta prostým biflováním předem známého malého okruhu otázek.

Je vidět, že možností, jak test vytvořit je opravdu hodně. Abychom se lépe orientovali a mohli tak vymyslet kvalitní test, vysvětlíme si vlastnosti každého typu úloh v modulu testů.

- Vypočítávací úloha umožňuje vytvářet numerické úlohy s použitím tzv. masek. Masky se pak při vstupu do testu nahradí konkrétními hodnotami. Masky se dají nastavit nebo vytvořit na k tomu určené stránce, kde najdeme nástroje pro úpravu úloh. V příkladech lze použít operátory, například +, -, \*, /. Můžeme použít některé matematické funkce, které zná jazyk PHP, například sin, cos, log, aj. Dále zná také funkce max, min a například i konstantu pi. Lze povolit i rozpětí hodnot ve výsledku, což znamená, že definovaný interval odpovědí bude považovaný za správný. K tomuto účelu slouží speciální pole Tolerance. Tolerance lze nastavit na tři různé typy, na relativní, nominální a geometrickou. Jako desetinný oddělovač musíme používat místo desetinné čárky, jak jsme zvyklí, tečku. Ještě se tu setkáme s polem Platné číslice. Tím si nastavíme na kolik míst má být konečný výsledek zaokrouhlen. Toto nastavení funguje tak, že čísla zaokrouhluje na platné číslice, například pro tři platné číslice zaokrouhlí číslo 23.333 na 23.3, číslo 1432 na 1440 a číslo 23 na 23.0.
- Popis není to skutečná úloha, používáme ji k zobrazení libovolného textu, nebo obrázku. Nevyžaduje žádnou odpověď.
- Dlouhá tvořená odpověď student odpovídá na zadaní vlastnímy slovy. Odpověď může obsahovat i obrázek a může být v rozsahu až několika odstavců. Pro tuto úlohu se zde nacházejí tři pole, které upravujeme podle svého uvážení. Jsou to Název úlohy, Zadání, Komentář. Komentář lze nastavit tak, že se může a nemusí studentovi zobrazit po dokončení úlohy. Známkování v tomto případě probíhá ručně. Znamená to, že úloha s tvořenou odpovědí čeká, než si ji zkoušející vyzvedne a pomocí Ručního známkování ji opraví sám. K takovéto opravě pak může studentovi přidat i vlastní komentář.
- Přiřazování studentovi je předloženo několik otázek, k nimž dostane seznam možných odpovědí. Jeho úkolem je přiřadit ke každé otázce správnou odpověď. Pro každou otázku existuje jen jedna správná odpověď.
- Doplňovací úloha tato úloha se skládá z úryvku textu ve formátu Moodle, do kterého jsou vloženy otázky s různými typy odpovědí, například úloha s výběrem odpovědí, krátká tvořená odpověď, numerická úloha.
- Úloha s výběrem odpovědí v tomto případě student vybírá správnou odpověď z několika nabízených možností. Existují dva druhy úloh s výběrem odpovědí. Jsou to úlohy s jedinou možnou odpovědí a úlohy s více možnými odpověďmi. Úlohy s jednou možnou odpovědí nabízí pouze jednu správnou odpověď, zatímco odpovědi s více správnými odpověďmi nabízí jako možný počet odpovědí jednu a více. U těchto testů lze nastavit známkování. Známky pak vyhodnocuje sám program. Zkoušející však může vkládat komentář jak ke správným odpovědím, tak ke špatným, pokud je v testu zobrazování komentářů povoleno.
- Krátká tvořená odpověď odpověď na tento druh otázky je pouze jedno slovo, nebo sousloví. Protože může existovat i více správných odpovědí, lze nastavit různé bodové ohodnocení specifické ke každé odpovědi. Dále lze u odpovědí nastavit, zda se budou rozlišovat malá a velká písmena. Speciálně zde lze použít znak hvězdičky (\*), který slouží jako maska a odpovídá jakékoliv řadě znaků. Bez použití masek, pak hrají velkou roli přesné odpovědi.
- Numerická úloha studentům, kteří se setkají s numerickou úlohou by se mohlo zdát, že je stejná jako úloha s krátkou tvořenou odpovědí. Rozdíl je však v tom, že u numerické úlohy je stanovena přijatelná chyba. To znamená, že učitel tak může definovat souvislý interval odpovědí, které jsou považovány za správné. Například správná odpověď je 100 s přijatelnou chybou 10, pak všechna čísla v intervalu 90 až 110 budou akceptována jako správné odpovědi. I v tomto případě, jestliže chceme psát desetinnou čárku, musíme místo čárky, jak jsme zvyklí, napsat tečku. U těchto úloh, ačkoliv se nazývájí numerické úlohy, lze jako odpověď napsat i nečíselnou odpověď. Takováto odpověď pak nerozlišuje malá a velká písmena.
- Přiřazování pro náhodně vybrané úlohy s krátkou tvořenou odpovědí stu-

dent řešící tuto úlohu jen steží pozná nějaký rozdíl mezi tímto typem úlohy a Přiřazováním. Jediný rozdíl je totiž v tom, že jednotlivé otázky jsou náhodně vybírány ze souboru všech úloh s krátkou tvořenou odpovědí v aktuální kategorii. Student tedy vybírá odpověď, která patří k zadané otázce. Studentovi, který tento typ úlohy dělá několikrát, bude předložena pokaždé jiná sada otázek a odpovědí, v zavislosti na jejich množství. Proto je ideální mít takových otázek dostatek, aby se studenti mohli opakováním tohoto testu dostatečně procvičit v dané oblasti.

- Pravda/nepravda student, který řeší takový typ úlohy má na výběr odpověď pouze pravda, nebo nepravda. Zkoušející může nastavit komentář k oběma odpovědím.
- Náhodně vybraná úloha jestliže zvolíme tento typ úlohy znamená to, že úloha se nahradí při každém pokusu, který student provede, náhodně vybranou úlohou z dané kategorie. Znamená to, že různým studentům řešícím tento test, budou přiděleny různé otázky z dané kategorie. Jestliže studenti tento test mohou opakovat, pak v každém novém testu budou rozdílné výběry otázek. Stejná otázka se v daném výběru nikdy neobjeví dvakrát. Pokud do jednoho testu bude přidáno více náhodně vybraných úloh, pak vybrané otázky nikdy nebudou stejné. Jestliže v testu budou zadány jak pevně zvolné otázky, tak i náhodně vybrané, tak ty náhodně vybrané budou zvoleny tak, aby se nemohlo stát, že by se zde nějaká úloha z pevně stanovených otázek opakovala.

# <span id="page-25-0"></span>3 Tvorba otázek v Moodlu

## <span id="page-25-1"></span>3.1 Tvoříme otázky

Nyní máme o programu Moodle dostatek informací. Víme, jaké má moduly, jaké umí činnosti, a jaké poskytuje typy úloh. Mohli jsme si udělat představu, jaké typy úloh chceme vytvářet my, a které typy úloh na to použijeme, proto se teď budene konečně zabývat samotnou tvorbou našich testových otázek.

Prvním krokem je zvolení tématu, na které budeme otázky tvořit. To by měl mít každý promyšlené dostatečně dopředu, například na základě struktury kurzu (předmětu) či požadavků ke zkoušce. V okamžiku, kdy už máme hrubou představu, jak by měly otázky vypadat, můžeme je začít zaznamenávat. Teď přijde na řadu otázka, ve kterém programu tyto otázky tvořit, abychom je pak byli schopni bezproblémově vložit do Moodlu.

Moodle 1.9.8+ umí zcela plně spolupracovat se sázecím systémem TEX, což je výhoda pro ty, kteří chtějí tvořit otázky, ve kterých plánují použity vzorce. Pro ty zdatnější, kteří s TEXem umí zacházet, to nebude žádný problém. Pro takové jedince bude ideálním řešením psát, opravovat a rozšiřovat otázky v TEXu. Ty, kteří se systémem TEX zacházet ještě neumějí, ubezpečuji, že naučit se v tomto programu pracovat (alespoň na základní úrovni), není vůbec složité.

Pokud tvůrci testu nezamýšlejí psát různé vzorce a matematické předpisy, pak není problém psát otázky v jakémkoliv jiném programu, který je textovým editorem, a nebo přímo do prostředí v Moodlu. Ale protože já vzorce psát potřebuji, použiji sázecí systém TEX. To tedy bude znamenat, že otázky nejprve napíši a upravím v TEXu až do konečné formy a až poté, kdy jsou otázky takto napsány, je budu vkládat do programu Moodle.

# <span id="page-26-0"></span>3.2 Nastavení TEXu v Moodlu

Zvolila jsem si, že otázky budu psát v systému T<sub>EX</sub>. Aby Moodle s T<sub>E</sub>Xem spolupracoval, je zapotřebí udělat určitá opatření. Jako první musíme stáhnout a naistalovat program ImageMagick. Například z webových stránek www.cstug.cz (sdružení uživatelů TEXu).

Pak se přihlásíme do Moodlu a v levém sloupci vstoupíme do pole Moduly. Zde vybereme Filtry a Nastavení filtru. V tabulce, na kterou se teď díváme musíme nastavit úplně dole pole -  $T_F X z \acute{a}pis$ . Nyní je oko u tohoto pole zavřené. Tím, že klikneme na odkaz Nastavení, filtr zprovozníme (oko se otevře). Na stránce, která se poté ukáže je nutné nastavit cesty do adresářů, kde leží binární soubory TEX, Dvips a Convert (ImageMagick) (obr[.18\)](#page-27-1).

![](_page_27_Picture_46.jpeg)

<span id="page-27-1"></span>Obrázek 18: Nastavení cest do adresářů.

Tím, že tyto cesty nastavíme, naučíme Moodle pracovat se vzorci a předpisy tvořenými v TEXu. Celé to funguje tak, že program TEXu (např. CSLaTeX) text přeloží do formátu DVI, program dvips jej přeloží do Postscriptu (EPS) a program Convert jej přetransformuje na GIF obrázek, který se potom zobrazí v textu.

Ještě je dobré poznamenat, že takovouto spolupráci s TEXem zvládá verze Moodle 1.9.8+. Pokud máte naistalovanou starší verzi a divíte se, že i při správném nastavení binárních cest do adresářů (poznáte dle zeleného zaškrtnutí vedle polí s cestami) dělá Moodle, že s TEXem spolupracovat nedokáže, doporučuji naistalovat již zmíněnou verzi, kterou mám vyzkoušenou.

# <span id="page-27-0"></span>3.3 Zakládáme otázky v programu Moodle

V tomto okamžiku předpokládáme, že otázky a varianty odpovědí máme předpřipravené v sázecím systému TEX. Už jen čekají na vložení do programu Moodle. Zaměříme se proto na to, abychom otázky do Moodlu správně vložili a test určený pro studenty bezproblémově fungoval.

#### <span id="page-28-0"></span>3.3.1 Příprava prostředí pro kurz

Abychom mohli začít, přihlásíme se do Moodlu. V prostřední části obrazovky se objeví nápis Žádný kurz v této kategorii, a hned pod tím Přidat nový kurz. Na toto tlačítko klikneme. Přesuneme se na stránku Upravit nastavení kurzu. Tuto stánku si můžeme rozdělit na bloky nastavení, které je třeba vyplnit. Jako první blok tu máme Obecná nastavení. Zde je pole Kategorie, kterou ovlivníme umístění kurzu, dále Celý název, Krátký název, což jsou povinná pole na vyplnění, pak Identifikátor kurzu(ID), ten se používá pouze v případě propojení kurzu s externím systémem. Dále tu je pole Souhrn, které slouží pro shrnutí obsahu kurzu. Zajímavé je pole Uspořádání. Má několik typů nastavení, a to:

- Týdenní uspořádání takovýto kurz je uspořádáný po týdnech, které jdou za sebou, musí zde být uvedeno datum začátku a konce týdne. Každý týden sestává z různých činností. Úkoly zadané v jednotlivých týdnech mají určitou lhůtu na splnění, po uplynutí této lhůty se stanou nepřístupnými.
- Tématické uspořádání kurz je uspořádán podle témat, nemá žádné časové omezení.
- Diskuzní uspořádání toto uspořádání má jedno hlavní diskuzní fórum Společné fórum, to se objevuje na hlavní stránce. Je vhodné pro volnější kurzy bez pevné organizace. Může sloužit také pouze jako nástěnka.

Dále jsou tu pole jako Datum začátku kurzu, Skryté sekce, Ukázat známky, nebo Je tento kurz metakurz? (obr[.19\)](#page-29-0). Až na poslední pole snad není třeba nic vysvětlovat, jejich význam je jasný už z názvu. U posledního pole bych se ale zastavila. Co že je to ten metakurz ? Je to takový kurz, kdy účastníci několika různých kurzů mohou společně používat tento kurz a vzájemně spolupracovat.

Další blok otázek se nazývá Zápisy. Zde je pole Typy zápisů do kurzů, jehož význam je jasný. Dále pak například pole Výchozí role. Po prvním přihlášení

![](_page_29_Picture_52.jpeg)

<span id="page-29-0"></span>Obrázek 19: Obecná nastavení.

do kurzu se z uživatelů obvykle stávají studenti. Jestliže ale nechceme, aby se přihlášený uživatel změnil na studenta, poslouží nám právě toho pole. Nabídne nám roli správce, tvůrce kurzu, učitele, nebo hosta. Dále tu jsou pole Do kurzu se zle zapisovat, a Platnost přidělení role, která má platnost neomezeně, nebo libovolný počet dní (1 - 365).

Blok Upozornění na vypršení platnosti zápisu a Skupiny je celkem jasný na pochopení (obr[.20\)](#page-29-1).

![](_page_29_Picture_53.jpeg)

<span id="page-29-1"></span>Obrázek 20: Zápisy, Upozornění na vypršení platnosti zápisu, Skupiny.

Dále tu jsou bloky Dostupnost, Jazyk, které lze nastavit intuitivně a blok Přejmenování rolí. Tato část nastavení slouží jako nástroj pro změnu názvů rolí použítých v kurzu, pokud s nimi nejsme spokojeni. Po provedených nastaveních stačí kliknout na tlačítko Uložit změny (obr[.21\)](#page-30-1).

![](_page_30_Picture_89.jpeg)

<span id="page-30-1"></span>Obrázek 21: Dostupnost, Jazyk, Přejmenování rolí.

Tímto jsme se dostali na stránku se záložkou Lokálně přidělené role. Zde nám Moodle nabízí popis pravomocí má každé role. Jestli s nastavením souhlasíme, klikneme na Klikněte zde pro vstup do kurzu.

#### <span id="page-30-0"></span>3.3.2 Speciální nastavení kurzu

Nyní se dostáváme do prostředí, kde již začneme tvořit test. Nejprve se tu trochu rozkoukáme. Není to nic složitého. Vzhledem k tomu, že stránky jsou v češtině (pokud je vše správně nataveno, jak jsem výše popsala), naučí se každý rychle orientovat.

Abychom začali, jako první si musíme na pravé straně, hned pod přihlašovácím jménem, Zapnout režim úprav. Zvolíme si uspořádání kurzu. Na výběr máme mezi týdenním, tématickým a diskuzním. Mně nejvíce vyhovuje tématické uspořádání. Obsahuje osnovu témat, kterou vyplníme. Rozdělíme ji do okruhů, které chceme na webu publikovat (obr[.22\)](#page-31-0).

![](_page_31_Picture_114.jpeg)

<span id="page-31-0"></span>Obrázek 22: Osnova témat.

U každé kategorie jsou v pravé části dvě pole. Jedno Přidat studijní materiál a druhé Přidat činnost. Podle vlastností jednotlivých typů úloh jsem se rozhodla, že pro můj test budu používat typ Test. Ve druhém poli proto jako činnost, zvolím typ úlohy Test.

Zvolením tohoto pole, se přesuneme k zadávání základních informací o otázkách v dané kategorii. Vyskytují se zde nějaká Obecná nastavení. Minimálně pole Název se musí vypnit, jinak bychom nemohli v tvorbě pokračovat. Po vyplnění aspoň tohoto pole se posouváme na vyplnování dalších polí. Další skupina nastavení se nazývá Načasování. Zde jsou k dispozici pole jako Zpřístupnit test a Uzavřít test pomocí nichž můžeme nastavit určité časové rozmezí, ve kterém se student může pokusit o splnění testu. Před termínem zpřístupnění a po jeho uzavření test nebude přístupný. Dále je tu *Časový limit*, který u výchozího nastavení testu není aktivován, což znamená, že studenti plnící test by měli na jeho dokončení tolik času, kolik sami potřebují. Časové omezení se samozřejmě nastavit dá. Aby vše fungovalo tak, jak má, je potřeba, aby prohlížeč, ve kterém budou testy řešeny, podporoval JavaScript. To zabezpečí, že stopky, které měří dobu testu budou fungovat správně. Studentovi se zobrazí stopky, aby věděl, kolik času mu zbývá. Po uběhnutí časového limitu se vyplněné odpovědi samy odešlou na opravu. Jestliže student přetáhne limit o více jak 60 sekund, bude automaticky ohodnocen známkou 0. Ještě jsou tu pole Časová prodleva mezi prvním a druhým pokusem a Časová prodleva mezi dalšími pokusy. Jestliže tato pole vyplníme, pak student bude muset čekat stanovaný limit mezi prvním a druhým pokusem a v druhém případě mezi druhým, třetím a ostatnímy pokusy (obr[.23\)](#page-32-0).

![](_page_32_Figure_0.jpeg)

<span id="page-32-0"></span>Obrázek 23: Obecná nastavení, Načasování.

Co můžeme dále nastavit je blok s názvem Zobrazení. Zde je pole Počet úloh na stránce, kterým můžeme omezit počet úloh, které se mají na každě straně zobrazit, jestliže je test například moc dlouhý. Tím se automaticky vloží předěly mezi stránkami. Ty se pak dají posunout i řučně, pokud stávající nastavení nevyhovuje. Další pole se nazývá Zamíchat úlohy a poslední v tomto bloku Zamíchat v rámci úloh. Ani jedno z těchto nastavení nijak nesouvisí s použítím Náhodně vybraných úloh. U prvního jde o to, že u úloh, které byly vybrány do určitého testu, bude zamíchano pořadí. To je opatření pro znesnadění opisování. Druhý případ se týká pouze úloh s výběrem odpovědí a přiřazovacích úloh. Pro úlohy s výběrem odpovědí platí, že pořadí odpovědí bude zamícháno jen v případě, že tato možnost je nastavena na Ano.U přiřazovacích úloh jsou odpovědi zamíchány vždy. Toto nastavení navíc určuje, jestli má být zamícháno i pořadí párů otázka-odpověď.

Další blok nastavení se jmenuje Pokusy. Zde nastavujeme pole Povolený počet pokusů, kterým zadáme, kolik pokusů má být studentovi povoleno. Dále Každý pokus staví na předchozím, což je možné aktivovat pouze jestliže bude povolených pokusů na provedení testu více. Jestliže nastavíme souhlas, pak to znamená, že student, který řeší test opakovaně uvidí své odpovědi z přechozího pokusu. Když nastavíme ne, pak se studentovi zobrazí prázdný test. Ještě je tu jedno pole s názvem Adaptivní režim. Pokud v tomto případě nastavíme ano, znamená to, že dovolíme studentovi řešícímu test, aby si mohl každou otázku, na kterou odpoví špatné, opravit a odpovědět znova.

Další blok se nazývá Známky. Zde máme pole Metoda známkování. Tímto nastavujeme, jak vypočítáme známku studenta za daný test, jestliže je povoleno více pokusů pro splnění testu. Máme k dispozici několik metod, jak výslednou známku vypočítat. A to:

- Nejvyšší známka známka za test, kde student dosáhl nejvíce bodů.
- Průměrná známka vypočítá se jako průměrný počet bodů, že všech pokusů.
- První pokus bereme v úvahu dosažené body pouze z prvního pokusu, na ostatní nebereme zřetel.
- Poslední pokus bereme v úvahu dosažené body pouze z posledního pokusu, na ostatní nebereme zřetel.

Další pole se nazývá Penalizace. Ta je aktivní pouze v případě, že používáme Adaptivní režim. Nastavujeme totiž body, které se odečtou od výsledné známky za danou úlohu, v případě, že student odpoví špatně a má další pokus na odpověď. Jestliže Adaptivní režim není aktivní, pak toto pole nemá na nic vliv. Poslední pole v tomto bloku se nazývá Počet desetinných míst ve známce. Toto pole nám říká, na kolik desetinných míst zaokrouhlíme výslednou známku, ale nemá vůbec vliv na zaokrouhlování při vypočítávání této známky (obr[.24\)](#page-33-0).

![](_page_33_Picture_102.jpeg)

<span id="page-33-0"></span>Obrázek 24: Zobrazení, Známky, Penalizace.

Další blok se nazývá Možnosti prohlídky. Je na každém z nás, které body akceptujeme, a které nezaškrtneme (obr[.25\)](#page-34-0).

| Možnosti prohlidky (?)                                                                                      |                                                                                                    |                                                                                                    |  |  |  |  |
|----------------------------------------------------------------------------------------------------|----------------------------------------------------------------------------------------------------|----------------------------------------------------------------------------------------------------|--|--|--|--|
| Ihned po pokusu o zvládnutí testu                                                                           | Později, dokud je test zpřístupněn                                                                                   | Po uzavření testu                                                                                           |  |  |  |  |
| Odpovědi<br><b>√ Řešení</b><br><b>⊽</b> Komentář<br>Obecná reakce<br><b>Body</b><br><b>V</b> Celková reakce | Odpovědi<br><b>Z</b> Řešení<br><b>⊽</b> Komentář<br><b>▽</b> Obecná reakce<br>$\triangledown$ Body<br>Celková reakce | Odpovědi<br><b>Z</b> Řešení<br><b>⊽</b> Komentář<br>Obecná reakce<br>$\triangledown$ Body<br>Celková reakce |  |  |  |  |

<span id="page-34-0"></span>Obrázek 25: Možnosti prohlídky.

Další blok se jmenuje Zabezpečení. Jsou tu pole Zabezpečení prohlížeče, Vyžauje heslo, Vyžaduje síťovou adresu. Pole Zabezpečení prohlížeče se snaží předejít podvádění, aby nemohlo dojít k tomu, že si student správné odpovědi vyhledá na internetu. Bohužel to se tak úplně podchytit nedá. Pole Vyžaduje heslo je volitelné. Pokud ho však nastavíme, musí studenti před každým pokusem o splnění testu toto heslo zadat. Pole Vyžaduje síťovou adresu je také volitelné. Tímto způsobem můžeme omezit přístup studentů k těmto testům.

Následující blok se nazývá Společná nastavení modulu. Pole Režim skupin má tyto možnosti:

- Žádné skupiny všichni účastníci jsou členy jedné velké skupiny.
- Oddělené skupiny každá skupina je schopna vidět jen svoji vlastní skupinu, ostatní skupiny nevidí.
- Viditelné skupiny členové skupiny pracují v jejím rámci, ale vidí i ostatní skupiny.

Tento režim se dá obecně nastavit na dvou úrovních:

- Úroveň kurzu jestliže nastavíme tento režim na úrovni celého kurzu, pak bude standardním režimem pro všechny činnosti v rámci kurzu.
- Úroveň činnosti například testu pro každou činnost, která umožňuje práci ve skupinách, lze nastavit samostatný skupinový režim.

Další pole je Identifikátor. Ten umožňuje pracovat se známkou za činnost při výpočtu souhrnných známek.

Poslední blok je Celková reakce. Zde jde o zpětnou vazbu. Můžeme napsat různé komentáře k celkovému hodnocení studenta (obr[.26\)](#page-35-1).

![](_page_35_Picture_94.jpeg)

<span id="page-35-1"></span>Obrázek 26: Zabezpečení, Společné nastavení, Celková reakce.

V okamžiku, kdy tato pole vhodně vyplníme zvolíme Uložit a vrátit se do kurzu nebo Uložit a zobrazit. Tímto jsme přednastavili potřebné položky, abychom mohli vkládat samotné otázky a začali tak tvořit opravdový test.

#### <span id="page-35-0"></span>3.3.3 Vkládání otázek do kurzu

Nyní se nacházíme opět na hlavní stránce kurzu, jestliže jsme klikli na Uložit a vrátit se do kurzu. Objeví se nám název kurzu v kategorii. Na tento název klikneme a dostaneme se na stránku Upravuji test. Pokud jsme klikli na Uložit a zobrazit, pak jsme rovnou na stránce Upravuji test. Na levé straně vidíme Úlohy v tomto testu a na straně pravé Banka úloh. Ještě nemáme zádně otázky hotovy, proto je třeba je vytvořit. Zaměříme se na pravou stranu stránky, na které je Banka úloh. Zde budeme otázky vkládat. Pole Kategorie necháme výchozí, nebo upravíme podle potřeby. Nyní musíme vymyslet typ úlohy, kterou chceme použít. Když si rozmyslíme, který typ úlohy použijeme, vybereme tuto volbu v poli Vytvořit novou úlohu. Typy úloh a jejich vlastnosti už známe, takže stačí jen vybrat a pak vyplnit pole podle pokynů ke každému typu úlohy (obr[.27\)](#page-36-0).

![](_page_36_Picture_104.jpeg)

<span id="page-36-0"></span>Obrázek 27: Úlohy v tomto testu, Banka úloh.

Po vložení předem nachystaných úloh se Banka úloh zaplní. Pak s nimi můžeme pracovat.

Samotné vkládání úloh do testu z Banky úloh je jednoduché. Jestliže ještě nejsme v kategorii, ve které chceme test vytvořit, pak si ji zvolíme. Nyní z Banky úloh vybereme otázky, které chceme, aby test tvořily. Buď můžeme vložit každou otázku zvlášť pomocí symbolu <<, nebo dole, pod výčtem úloh, polem Vložit do testu. Na levé straně na tyto úlohy zobrazí. Nesmíme zapomenout na tlačítko Uložit změny.

Pokud nebudeme spokojeni s nějakou otázkou, můžeme si samozřejmě z testu odstranit. Uděláme to ikonkou >>. Takováto úloha pak z testu zmizí. Bude ale stále v Bance úloh, takže ji kdykoliv můžeme opět přidat.

Test již máme vytvořený a jsme spokojeni s obsahem otázek. Dobrá, ale jak se podívat, jak test vypadá? Ti bystřejší si všimnou hned, že na horní liště je záložka s názvem Náhled. Existuje však i jiná možnost, a to taková, že se přepneme do role studenta. První možnost je ale jednodušší a rychlejší, pokud takových testů vytváříme více v různých kategoriích.

# <span id="page-37-0"></span>4 Jak Moodle funguje

# <span id="page-37-1"></span>4.1 Jak Moodle funguje z pohledu zkoušejícího

Přenesme se do role učitele. Jako první by nás mělo napadnout, pro koho kurz chceme vlastně vytvořit? Pro mě je odpověď jasná - chci vytvořit kurz pro studenty Univerzity Paleckého, tak aby úspěně složili zkoušku z Pravděpodobnosti a matematické statistiky 2. Pro učitele je důležité, aby se v programu, ve kterém samotné otázky a celé testy tvoří, vyznal. To jsem se pokusila vysvětlit v předchozích odstavcích. Učitel má určité pravomoci. Tady zkusím nastínit aspoň některé z nich.

#### <span id="page-37-2"></span>4.1.1 Pravomoci učitele

Jako první každý po přihlášení do Moodlu uvidí hlavní stranu. Její vzhled může učitel jakkoliv změnit, proto v každém kurzu, může vypadat jinak. Navigační lišta ale žůstává vždy stejná. Učitel by si měl uvědomit, jak moc důležitá je osnova kurzu. Proto by měla být kvalitně zpracována, tak aby se studenti byli schopni dobře orientovat. Co by učitel měl dělat dále, aby studentům zpříjemnil kurz, je vkládat studijní materiály, ze kterých se studenti mohou sami vzdělávat.

To lze několika způsoby. Vždy ale musíme zapnout Režim úprav, pak se zobrazí nabídka pro vkládání nových studijních materiálů - pole Přidat studijní materiál s těmito volbami:

- Vytvořit textovou stránku vznikne stránka s textem. Vyplnění daných polí není vůbec složité. Jde zde povinné pole Název, Souhrn (ve zkratce říká, o čem daný text je) a pole Full text, kam přijde plnohodnotný studijní materiál ve formě textu.
- Vytvořit webové stránky od stránky s textem se liší v použití HTML editoru s ikonami pro formátovaný text v samotném obsahu.
- Kniha ideální řešení, jestliže chceme vložit rozsáhlejší text, který je navíc rozdělen na kapitoly.

Další možností je také tvořit a spravovat aktivity. To jsou například diskuzní fóra, testy, slovník a jiné. O těch jsme se už ale zmínili.A to, jak nastavit samotný kurz, jsme si již také ukázali v předchozí kapitole, proto se k tomu již vracet nebudu.

Zastavit bychom se mohli u úpravy postranních bloků. Je čistě na učiteli, které bloky v kurzu studentům zpřístupní a které ne. Editační ikony mohou bloky před studenty skrýt, úplně z kurzu odstranit, nebo je zase přidat. Všem blokům, které Moodle nabízí se věnovat nebudeme, ale něktré si popsat můžeme. Například blok Správa obsahuje spoustu nástrojů pro administraci kurzu. Takový přehled známek by učitel neměl zapomenout mezi bloky přidat. Snad všichni studenti chtěji znát své studijní výsledky. Učiteli se na tomto místě zobrazuje daleko více odkazů, než studentům.

Dalším blokem, o kterém bychom si mohli něco říci, je blok Osoby. Zde se zobrazují všichni účastníci kurzu. Záznamy o všech účastnících jsou uspořádány do tabulky. V takové tabulce jsou informace jako Obrázek uživatele, Křestní jméno/Příjmení, Město/obec, Země, nebo Poslední přístup.

Jiným blokem jsou Zprávy. Tento blok by měl být zobrazen na úvodní stránce celého systému. Zprávy se totiž doručují nezávisle na kurzech. To znamená, že všechny zprávy se zobrazují ve všech instancích bloku Zprávy stějně.

Pokud chceme studentům zjednodušit pohyb mezi jednotlivými kruzy, pak bychom měli zpřístupnit blok Moje kurzy.

#### <span id="page-38-0"></span>4.1.2 Kdy jsem učitel a kdy už tvůrce kurzu

Když to shrneme, v roli řádného učitele můžeme v kurzu měnit nastavení, vytvářet a editovat materiály, učit, známkovat studenty, zapisovat a odstraňovat je z kurzu, přibírat další učitele ke společné práci, přidělovat role, vytvářet skupiny, vytvářet zálohy kurzu a zálohovat je, vstupovat do souborů a dělat další různé věci. Můžeme se ale setkat i s rolí tvůrce kurzu, a aby nám bylo jasné v čem se role učitel a tvůrce kurzu liší, tak si to zde vysvětlíme. Rozdíl spočívá pouze v tom, že tvůrce kurzu má pravomoc založit nový kurz, což učitel nemá. Jinak může dělat vše, co může dělat učitel. Většinou má učitel zároveň i roli tvůrce kurzu. A jak poznám, že jsem učitel a zároveň i tvůrce kurzu? Jednoduše, jakmile kliknu na pole Všechny kurzy a dole na stránce bude pole Přidat kurz, pak jsem si jistá, že jsem tvůrcem kurzu.

### <span id="page-39-0"></span>4.1.3 Administrátor

A kdo se vlastně o všechno stará? Není to ani tvůrce kurzu, ani učitel. Je tu ještě jeda role, administrátor. Ten má provomoce naprosto neomezené. V kurzu se dostane kamkoliv a může cokoliv změnit. Ale hlavním důvodem, proč ho zde zmiňuji je možnost nastavit způsob přihlašování a autentizace. Na stránce Správa přihlášení může administrátor aktivovat a nastavit vybrané autentizační metody, kterými jsou:

- Ručně vytvářené účty tato metoda je výchozí a nelze nijak a nikým zrušit. Typickým přikladem je administrátorský účet. Tato metoda vyžaduje, aby byl každý uživatel vytvořený ručně administrátorem.
- Zákaz přihlášení toto je jen pomocná metoda pro dočasné blokování přistupu vybranému uživateli.
- Registrace na základě e-mailu umožňuje uživatelům, aby si sami vytvořili účet, stačí pouze mít platnou e-mailovou adresu.
- Registrace bez ověření umožňuje uživatelům vytvářet si účty bez jakýchkoliv ověření identity.

Administrátor může prohlížet stávající účty uživatelů systému ve skupině nastavení Účty. Může vyhledávat a třídit seznamy uživatelů na stránce Seznam uživatelů. Filtrovat výběry uživatelů a provádět hromadné operace je možné na stránce Hromadné operace. Pokud chceme vytvářet nové uživatelské účty pak můžeme po jednom na stránce Přidat nového uživatele, nebo importem pomocí textového souboru na stránce Načíst uživatele.

Snad bych jen připomněla, že měnit role můžeme na stánce Přidělit role, ale můžeme si i sami role vytvářet v nabídce Oprávnění.

# <span id="page-40-0"></span>4.2 Jak Moodle funguje z pohledu studenta

Vžijeme-li se do role studenta, přijímáme tím konktrétní identitu, která nás v systému jednoznačně identifikuje. A jak se tedy přihlásit? Na to budeme potřebovat přihlašovací údaje. Těmi jsou jméno a heslo. Po nainstalování Moodle, by vám měl Moodle sám umožnit vytvořit si účet ručně, bez asistence administrátora (obr[.28\)](#page-40-2).

![](_page_40_Figure_2.jpeg)

<span id="page-40-2"></span>Obrázek 28: Přihlášení.

### <span id="page-40-1"></span>4.2.1 Registrace

Jestliže se přihlašujete do kurzu úplně poprvé, na pravé straně se vám objeví text s pokyny, jak máte postupovat a dole, až si vše pečlivě nastudujete, pak klikněte na Začněte nyní vytvořením nového účtu. Poté se vám objeví stránka s formulářem, který je nutný, abyste vyplnili. Jsou zde pole Uživatelské jméno a Heslo. Toto uživatelské jméno se nebude nikde zobrazovat, slouží pouze proto, abyste se do systému přihlásili.

Pár řádků níže budete vyplňovat své jméno a přijmení, pod kterým v systému budete vystupovat. Dalším povinným údajem je platná e-mailová adresa. Bez ní si konto nevytvoříte. Nakonec ve formuláři vyplníte zbylé údaje. Všechny povinné údaje jsou označeny červenou hvězdičkou, pokud je tedy máte vyplněny, můžeme kliknout na Vytvořit nový účet. Do vaší e-mailové adresy bude zaslán potvrzovací dopis. Registrace se dokončí kliknutním na odkaz v tomto dopisu.

#### <span id="page-41-0"></span>4.2.2 Úprava profilu

Co byste měli udělat jako první, když se do systému přihlásíte, je úpravení vašeho profilu. Váš profil si můžete prohlédnout a také upravovat na stránce, která se zobrazí, jestliže kliknete na odkaz s vaším jménem. Na vaší osobní stránce jsou tři záložky.

První záložka Profil obsahuje vaše základní údaje. Na této stránce lze změnit heslo. Pokud jste si účet nevytvářeli sami, pak bych doporučila si heslo změnit na nějaké zapamatovatelné. Navíc budete mít jistotu, že ho nikdo jiný kromě vás nezná.

Druhá záložka Upravit profil sama o sobě něco vypovídá, takže pokud chcete něco změnit, bude to právě tady. Údaje v profilu se dělí na dvě skupiny, na základní a rozšiřující. První skupinu údajů o uživateli tvoří kategoie Obecné. Ta obsahuje povinná pole jako Křestní jméno, Přijmení, E-mailová adresa. Další dvě nastavení v kategorii Obecné se týkají e-mailu. Jsou to pole Zobrazit e-mail a Email deaktivován. V nabídce pole Zobrazit e-mail musíte zvolit jednu z položek:

- Zobrazit mou e-mailovou adresu pouze dalším účastníkům kurzu (výchozí nastavení).
- Zobrazovat mou e-mailovou adresu komukoliv.
- Nezobrazovat mou e-mailovou adresu nikomu.

V nastavení E-mail deaktivován můžete zamezit zasílání zpráv tak, že vyberete z nabídky E-mailová adresa zakázána.

Dále vyplňujete pole typu Město, obec, Vyberte zemi, Časové pásmo. Také si můžete nastavit jazyk, kterým chcete, aby se s vámi Moodle domlouval. Musíte ale brát na zřetel, že například studijní materiály, pokud jsou v jiném jazyku, vám do vámi zvoleného nepřeloží. Pokud si ale zvolíte Upřednostňovaný jazyk, Moodle vám vyhoví a okamžitě se do něj přepne a ve všech částech tak s vámi bude komunikovat tímto jazykem. Také se ale může stát, že vyučující si pro určitý kurz zvolí svůj jazyk, které nebude totožný s tím vámi zvoleným. To vy bohužel neovlivníte. Je to způsob, jak vám učitel dokáže jazyk vnutit.

V poli Další podrobnosti o uživateli se můžete rozepsat o své osobě. V sekci Obrázek, můžete vkládat obrázky, nebo například svoji fotku, aby ostatní věděli, s kým komunikují. Moodle umí zpracovat obrázky například ve formátu jpg a png. Samozřejmě můžete také přidat Popis obrázku.

### <span id="page-42-0"></span>4.2.3 Přihlášení do kurzu

Na úvodní stránce by měl být blok Moje kurzy. V tomto bloku se studentovi zobrazují kurzy, do kterých je přihlášen. Pokud ještě nejste zapsáni v žádném kurzu, zobrazí se vám tento blok se záhlavím Kategorie kurzů a bude obsahovat seznam hlavních kategorií.

Najít takový kurz, který by vás zajímal asi nebude jednoduché, proto do každého kurzu, který by vás mohl zaujmout, můžete nakouknout. Také můžete kurz vyhledat pomocí slov, které obsahuje v názvu, nebo ve svém popisu. Vyhledávácí pole najdete ve spodní části stránky s přehledem kategorií. Do samotného kurzu, který jste si vybrali, se pak přihlásíte tak, že kliknete na jeho název. Další možností zapsání se do kurzu je ta, že vás do něj někdo zapsal, většinou vyučující. V takovémto připadě o tom budete vědět hned jak se do systému přihlásíte, protože takový kurz uvidíte v bloku Moje kurzy.

#### <span id="page-42-1"></span>4.2.4 Komunikace

Komunikace v Moodle je naprosto stejná, jako kdekoliv jinde na internetu. Může probíhat dvěma základnímy způsoby. Lidé se ve stejnou dobu přihlásí a komunikují spolu, to nazveme chat, nebo vyšlou signál, ten čeká na reakci toho, komu byl určen. To může být Fórum, Zpráva, nebo Rozhovor.

Pokud si nevíte rady a potřebujete opravdu pomoci, pak je výhodné poslat zprávu vyučujícímu. To lze udělat tak, že kliknete na jeho jméno, dostanete se do jeho profilu a najdete tlačítko Poslat zprávu. Ale výhodné je popřemýšlet o jaký problém jde, a jestli není možné, že by ho řešil už někdo před vámi. K tomu ideálně slouží Diskuzní fórum. Je to velice variablní nástroj. Učitel může se nastavit typ fóra. Kromě toho vám také může vnutit odebírání příspěvků.

### <span id="page-43-0"></span>4.3 Jak Moodle funguje z pohledu hosta

Co je to host? Je to anonymní účet, díky kterému můžete do Moodlu nahlédnout, když se nechcete registrovat. Je-li systém hostům přístupný, nebo ne, povoluje administrátor. Jesliže ten vstup hostům povolí můžete vstoupit. Může se ale stát, že se jako host také nedostanete všude. Svoje pravomoce má i učitel. Ten rozhoduje, zda do jeho kurzu může host nahlédnout, nebo ne.

#### <span id="page-43-1"></span>4.3.1 Kam se jako host dostanu?

Jestliže tedy administrátor povolí vstup hostům a vy, jako host budete mít zájem se podívat, jak to v kurzu chodí, určitě to bude příjemná zkušenost. Najdete-li si kurz, do kterého se chcete podívat, ikona hlavy signalizuje jeho přístupnost. Protože design systému může být jiný, někde tato ikona může vypadat i jako postava, nebo úplně jinak. Pokud si nejste jistí, co znamená, stačí abyste po ikoně přejeli myší. Moodle vám stručně sdělí o jakou že to ikonu jde.

Pokud se vám vedle této ikony objeví i klíč, pak je jasné, že pro vstup do kurzu potřebujete znát heslo. Pokud se budete snažit do kurzu vstoupit, objeví se pole pro vepsání klíče a komentář Tento kurz vyžaduje klíč k zápisu. Vy, jako host jej musíte zadávat při každém vstupu do kurzu. Klič vám může sdělit vyučující.

#### <span id="page-43-2"></span>4.3.2 Co všechno můžu dělat jako host?

Práva hosta v Moodlu jsou velmi omezená. Zda znáte nebo neznáte klíč je celkem jedno. Jako host nemůžete skládat testy, přispívat do diskuzních fór, odevzádat úkoly, ani dělat cokoliv jiného. Host se prakticky může pouze dívat a nic víc mu dovoleno není. Ale i samotná prohlídka toho, jak je kurz nastaven, nebo které moduly využívá, a které postranní bloky a jak jsou v kurzu nastaveny, posouzení kvality výukových materiálů, nebo třeba četba příspěvků v diskuzních fórech může být poučná a inspirativní zkušenost.

# <span id="page-44-0"></span>Závěr

V rámci této práce jsem se snažila vytvořit kvalitní soubor otázek, které by dokázaly připravit studenty z Univerzity Palackého v Olomouci studující Matematiku-ekonomii se zaměřením na bankovnictví a Matematiku-ekonomii se zaměřením na pojišťovnictví na úspěšné absolvování předmětu Pravděpodobnost a matematická statistika 2. Snažila jsem se připravit srozumitelný návod, jak se takové otázky dají vytvořit v programu Moodle a publikovat pro studenty.

Snažila jsem se popsat co nejlépe a nejsrozumitelněji, co vše je potřebné proto, abychom s Moodlem mohli pracovat - od instalace programů, bez kterých by Moodle nefungoval, přes samotnou instalaci Moodlu tak, aby to zvládli i jedinci, kteří si s počítači tolik nerozumí. Pokusila jsem se popsat prostředí Moodlu a zacházení s ním co nejjednodušeji, aby tento návod pochopil a mohl používat skutečně každý. Věřím, že se tato práce dá použít v praxi jako návod pro ty, které vytváření otázek v Moodlu a výuka přes internet oslovila.

Při psaní bakalářské práce jsem se toho opravdu hodně naučila. Snažila jsem se více naučit a pochopit zmiňovanou statistiku, což pro mě nebylo vůbec jednoduché, naučit se ovládat Moodle, ve kterém jsem testy pro studenty tvořila, což už nebylo tak složité a dále pak pracovat s TEXem. Ani jedno pro mě nebylo úplně snadné, ale opravdu mě to bavilo. Doufám, že je to na mé práci znát.

Věřím, že úsilí, které jsem do balakářské práce vložila, se mi vrátí v dalším studiu a v budoucí praxi.

# <span id="page-45-0"></span>Příloha 1 - Příklad testu z kategorie otázek č. 1

<span id="page-45-1"></span>**Pravděpodobnost a matematická statistika 2** Jste přihlášení jako Jan Novák (Odhlásit se) eKMA<sup>►</sup> PMS2► Testy► Náhodný výběr, bodové odhady a jejich vlastnosti, metody konstrukce.► Pokus 1 **Nahodny vyber, bodove odhady a jejich vlastnosti, metody konstrukce. - Pokus 1** Stránka: 1 2 (Další) 1 Kterou rovností je definovaný nevychýlený odhad? Body: -/1  $\circ$  a.  ${E}_\theta(T(X)) \!=\! \tau(\theta) \,\,\forall \theta \!\in \! \Theta$ Vyberte jednu<br>odpověď o b. $b(\theta) = E_{\theta}(T(X)) + \tau(\theta) \,\forall \theta \in \Theta$ o c.  $b(\theta) = E_{\theta}(T(X)) - \tau(\theta) \,\forall \theta \in \Theta$ Odeslat 2 Která z těchto rovnic není věrohodnostní rovnice? Body: -/1 Vyberte jednu O a.  $\frac{\partial logL(\theta)}{\partial \theta} =$ Odeslat 3 Jak se vypočítá vychýlenost odhadu (bias)? Body: -/1  $\circ$  a.  $b(\theta) = E_{\theta}(T(X)) - \tau(\theta) \,\,\forall \theta \in \Theta$ Vyberte jednu<br>odpověď o b.  $E_{\theta}(T(X)) = \tau(\theta) \,\forall \theta \in \Theta$ **o** c.  $b(\theta) = E_{\theta}(T(X)) + \tau(\theta) \,\forall \theta \in \Theta$ Odeslat | 4 Jak odhadneme neznámý vektorový parametr $\theta = (\theta_1, \dots, \theta_k)$ ? Body: -/1 Vyberte alespon  $\Box$  a. Parametr  $\theta$  najdeme jako hodnotu v tabulkách.<br>jednu odpověď.  $\Box$  hodnometr a sek standarding state state state.  $\Box$  b. Parametr  $\theta$  odhadovat nemusime, vždy ho známe.  $\Box$  c. Metodou momentů tak, že budeme řešit soustravu rovnic  $\mu'_r = M'_r, r = 1, \cdot \cdot, k.$ □<br>d. Vyřešíme soustavu  $\frac{\partial L(\theta)}{\partial \theta} = 0, j = 1,$ Odeslat |

![](_page_45_Picture_271.jpeg)

Stránka: 1 2 (Další)

![](_page_46_Picture_238.jpeg)

PMS2

# <span id="page-47-0"></span>Příloha 2 - Příklad testu ze všech kategorií

![](_page_47_Picture_243.jpeg)

**Pravdepodobnost a matematicka statistika 2 eKMA ►** PMS2 ► Testy ► PMS2 ► Pokus 1

Jste přihlášeni jako Jan Novák (Odhlásit se)

#### **PMS2 - Pokus 1**

#### Stránka: (Předchozí) 1 2 3 (Další)

6 Testovací statistikou pro test hypotézy o rozptylu normálního rozdělení je která výběrová funkce? Body: -/1 Vyberte jednu O a.  $Z(X) = \frac{(n-1)S_n^2}{\sigma^2} \sqrt{n} \sim \chi_{n-1}^2$  $\circ$  , <sup>o</sup> c.  $Z(X) = \frac{(n-1)S_n^2}{\sigma^2} \sim \chi_{n-1}^2$ Odeslat

7 Předpokládáme  $E(Y|x) = g(x; \beta_{0}, \cdot \cdot, \beta_{k})$ . Co značí  $g$  v uvedeném vztahu? Body: -/1 Vybertejednu O a. Regresni funkci. odpověď o b. Regresní parametr. o c. Konstantu. Odeslat

```
8 V jaké situaci používáme některý z přibližných t-testů?
Body: -/1
               Vyberte alespoň \;\;\Box\;\; a. V případě, že \mu_1^{}\neq\mu_2^{}\:\;jednu odpověď.
                                       \Box b. V případě, že \sigma_1^2 \neq \sigma_2^2.
                                     \Box c. V případě, že \sigma_1 \neq \sigma_2.
              Odeslat
```

```
9 Kolik parametrů odhadujeme u \chi^2 testu nezávislosti veličin X,Y, které nabývají hodnot 1,\cdot\cdot\cdot,r a 1,\cdot\cdot\cdot,S?
Body: -/1
             Vybertejednu o a.
odpoved
                                o b. r-1+s-1<br>o c. r+1+s+1Odeslat
```

```
10 Uvažujeme testy dobré shody při známých parametrech. Jak bude vypadat nulová hypotéza H_0?
Body:-1Vyberte jednu \qquad \circ \quada. H_0: p_1 \geq p_1^0, \dots, p_k \geq p_k^0odpověď
                                o b. H_0: p_1 \leq p_1^0, \ldots, p_k \leq p_k^0o c. H_0: p_1 = p_1^0, \dots, p_k = p_k^0Odeslat
```
Uložit bez odeslání | Odeslat aktuální stránku | Odeslat vše a ukončit pokus |

Stránka: (Předchozí) 1 2 3 (Další)

Jste přihlášeni jako Jan Novák (Odhlásit se)

PMS<sub>2</sub>

#### **Pravděpodobnost a matematická statistika 2** Jste přihlášení jako Jan Novák (Odhlásit se) **eKMA^ PMS2\*- Testy> PMS2> Pokus 1**

#### **PMS2 - Pokus 1**

#### Stránka: (Předchozí) 1 2 3

11 Uvažujeme regresi. Který předpis odpovídá celkovému rozptylu? Body: -/1 Vyberte jednu O<br>odpověď a.  $S_Y^2 = \frac{1}{n} \sum^n (Y_i - \overline{Y})^2$  $\int_{0}^{0}$  b.  $S_{\boldsymbol{Y}-\boldsymbol{\overline{Y}}}^{2}$  $\int_{c}^{0}$  c.  $S_{\nabla}^{2}$  = Odeslat

![](_page_49_Picture_117.jpeg)

#### Kdy použijeme neparametrické metody?

![](_page_49_Picture_118.jpeg)

Uložit bez odeslání | Odeslat aktuální stránku | Odeslat vše a ukončit pokus |

Stránka: (Předchozí) 1 2 3

Jste přihlášeni jako Jan Novák (Odhlásit se)

**PMS2 1**

# <span id="page-50-0"></span>Příloha 3 - Import kurzu z archivu ZIP

Na přiloženém CD naleznete soubor se zálohou kurzu, jehož součástí jsou testy pro jednotlivé kategorie a kompletní test, ve formátu archivu ZIP.

Tento soubor naimpotrujete následujícím postupem:

- Musíte být přihlášení jako administrátor, tj. například uživatel admin.
- V nabídce Správa stránek klikněte na pole Titulní stránka  $\rightarrow$  Soubory stránek.

![](_page_50_Picture_128.jpeg)

<span id="page-50-1"></span>Obrázek 29: Nabídka Správa stránek a volba Soubory stránek.

- Nyní klikněte na *Vložit soubor*  $\rightarrow$  Vybrat soubor. Nejděte soubor .zip, který je na CD a klikněte na Vložit tento soubor.
- Soubor se objeví v seznamu souborů na titulní stránce.
- Ve sloupci akce klikněte na odkaz Obnovit. Pak stačí postupně volit Ano, Pokračovat, Obnovit tento kurz. Tím proběhne obnovování.
- Nyní se zobrazí stránka, jak obnova proběhla. Na konci této stránky uvidíte Obnova úspěšně dokončena.
- Klikněte na Pokračovat. Tím se dostanete přimo do naimportovaného kurzu.

# Literatura

- [1] Moodle.cz [online]. 2003 [cit. 2010-03-07]. Moodle. Dostupné z WWW: <moodle.cz>.
- [2] Moodle.org [online]. 2004 [cit. 2010-03-08]. Moodle. Dostupné z WWW: <moodle.org>.
- [3] Wampsever.com [online]. 2005 [cit. 2010-03-09]. WampServer. Dostupné z WWW: <wampserver.com>.
- [4] Navody.c4.cz [online]. 2007 [cit. 2010-03-13]. Moodle Instalace. Dostupné z WWW:  $\langle$ navody.c4.cz>.
- <span id="page-51-0"></span>[5] Wikipedie.cz [online]. 3.3.2010 [cit. 2010-03-07]. Moodle. Dostupné z WWW: <wikipedie.cz>.
- [6] Albireo.eu [online]. 2008 [cit. 2010-03-13]. WampServer instalace. Dostupné z WWW: <albireo.eu>.
- [7] Tvorba-webu.zdarek.com [online]. 2004 [cit. 2010-03-13]. Tvorba webu. Dostupné z WWW: <tvorba-webu.zdarek.com>.
- [8] Adaptic.cz [online]. 2005 [cit. 2010-03-13]. Webdesign. Dostupné z WWW: <adaptic.cz>.
- [9] KUNDEROVÁ, Pavla. Základy pravděpodobnosti a matematické statistiky. Olomouc : Univerzita Palackého, 2004.
- [10] ANDĚL, Jiří. Statistické metody. Praha : Matfyzpress, 2007.
- [11] RYBIČKA, Jiří. LATEXpro začátečníky. Brno : Konvoj, 2003.
- [12] VÁŇOVÁ, Tamara; VÁŇOVÁ, Anna. Moodle v síti. Brno : PragoData Consulting, 2009.
- [13] COLE, Jason; FOSTER, Helen. Using Moodle. Sebastopol : O´Reilly Media, 2008.
- [14] ANDĚL, Jiří. Matematická statistika. Praha : SNTL, 1978.
- [15] Materiály z přednášek RNDr. Karla Hrona, Ph.D.